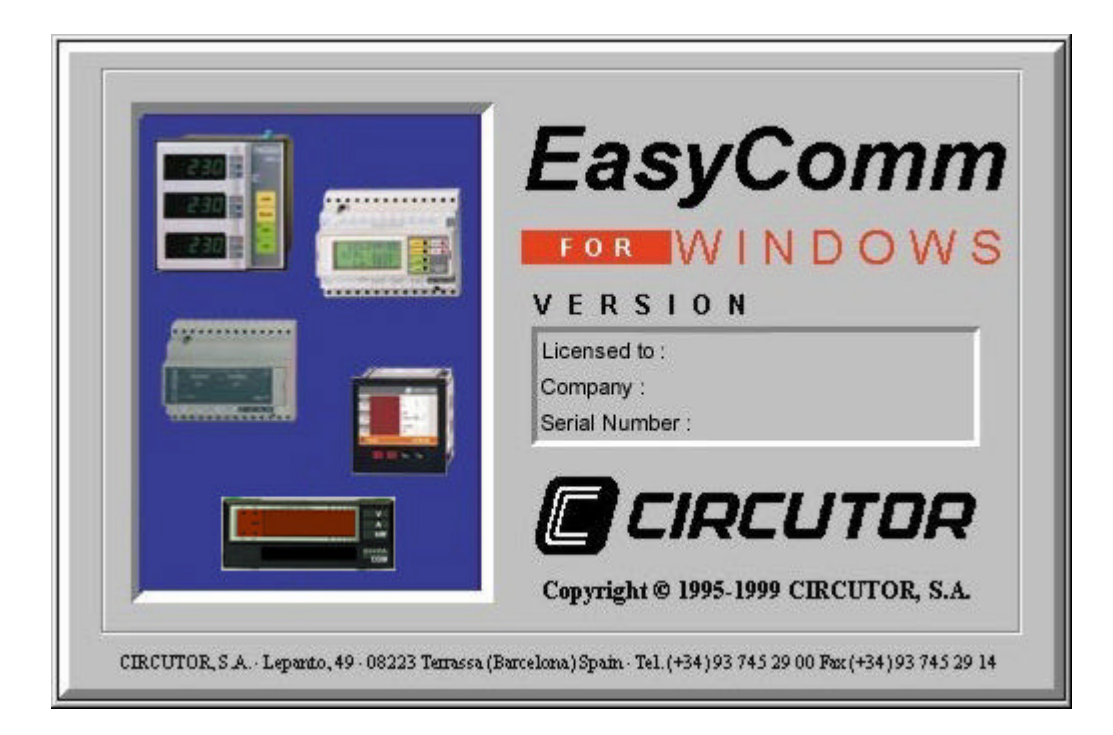

### **SOFTWARE** EasyComm (Code 775 044)

### USER'S MANUAL (Code M 981 357/00 - A)

1997-2000 CIRCUTOR, S.A. All rights reserved

# EasyComm

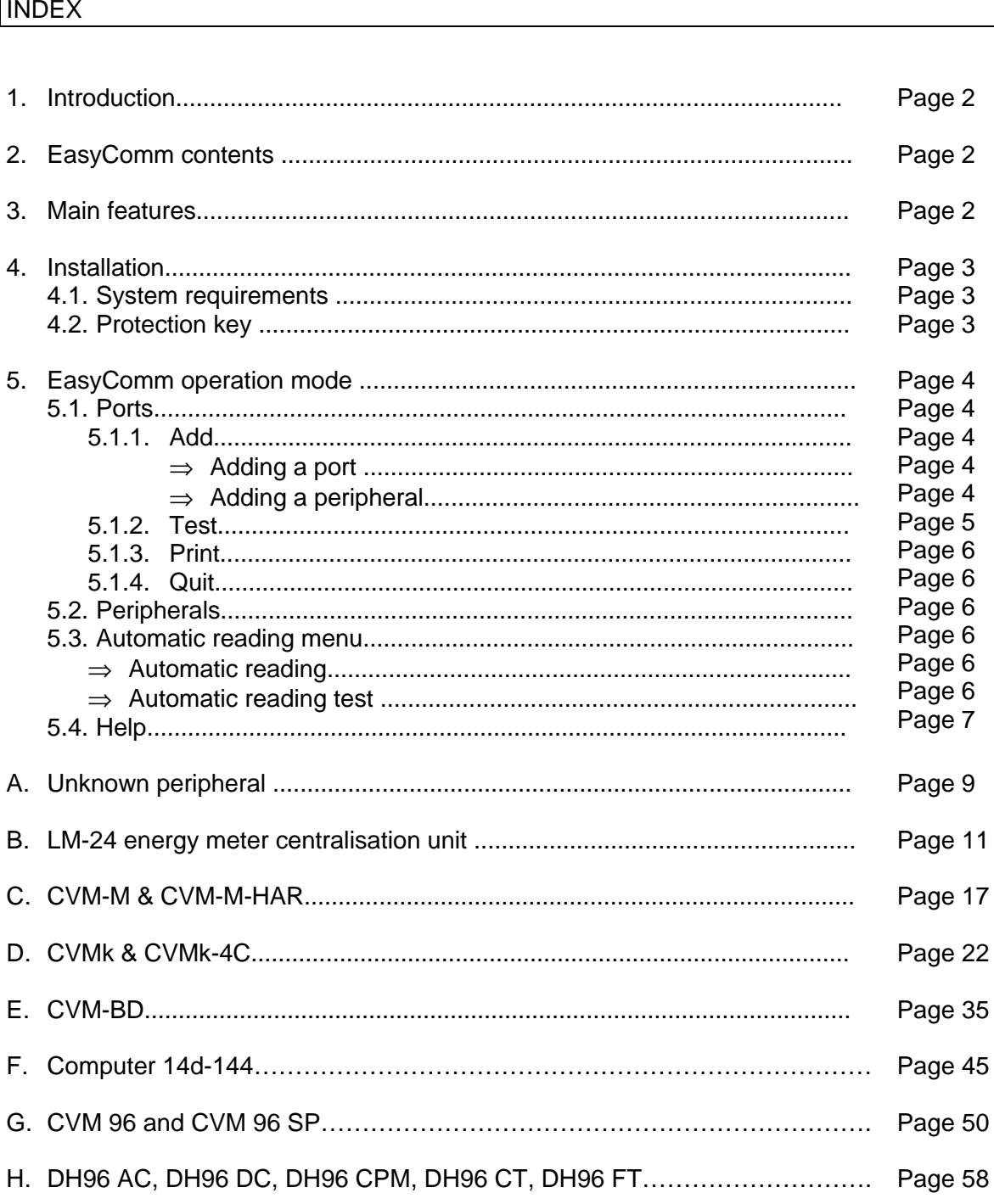

#### 1. Introduction.

Welcome to EasyComm, the basic software for users of CVM power meters as well as all available peripherals. EasyComm is designed for running under Microsoft Windows 95, 98 or NT environment. EasyComm offers many features that will help you to obtain an easy communication to a CIRCUTOR peripheral network in order to perform a complete management of any electrical network.

You can easily configure, add, remove and read peripherals.

#### **2. EasyComm contents.**

EasyComm software is factory delivered in a package consisting of:

**8** 5 3.5" high-density diskettes containing the EasyComm program. **R** User's manual.

#### **3. Features.**

EasyComm provides a set of personalised tools for each type of peripheral which guarantee a simple programming and operation procedures.

Easycomm main features are:

- Possibility of building a network of CIRCUTOR peripherals to control the electrical network. Different types of peripherals (LM-24, CVM-M, CVM-M-HAR CVM power meters, CVM-BD,…) can be added.
- It permits the user to configure the program to take regular readings of the values of the peripherals.
- Network is easy to handle.
- It checks that the peripherals are working properly.
- EasyComm test utility will indicate which peripherals are properly working.
- There is an option for printing out the configuration of the network of peripherals connected to EasyComm, indicating their main features.
- Possibility of simulating peripherals.

#### **4. Installation.**

Before installing EasyComm assure that your system has the minimum requirements for the program to work properly.

IMPORTANT : If you have an old EasyComm installed on your computer, uninstall it and remove its directory before installing this new Easycomm.

Proceed as follows to install EasyComm:

- Run SETUP.EXE, which you will find in the first installation diskette.
- Choose the Directory where you wish to install EasyComm. The directory may have 8 letters at most (valid for MS-DOS).
- Remove the diskettes from the computer and keep them is a safe place, since you will need them for other possible installations.

#### **4.1 System requirements.**

- ♦ IBM/PC or compatible computer, with 75Mhz Pentium CPU or higher.
- ♦ Windows 95, Windows 98 or Windows NT.
- ♦ 16 MB RAM Memory.
- ♦ 3.5 diskette drive (indispensable).
- ♦ VGA colour monitor.
- ♦ Mouse.
- ♦ Smart converter. (Ref. 770208)

The above indicated configuration is flexible, any enhancement to the computer configuration will increase performance.

#### **4.2 Protection.**

Hooked to this manual you will find a label containing an authorisation number necessary to run EasyComm. This number is unique and you must have it in hand when making consultations or asking for upgrades.

The first time you run EasyComm you will be asked to enter this number. If you enter a wrong code or simply cancel this screen, program will run in demo mode. When you are in demo mode, peripherals can be only simulated.

#### **5 EasyComm operation mode.**

This section explains in detail how to use the different options of the program's menus.

To begin with, we shall explain the basic operations involved in handling the program.

- ♦ Select: place the mouse over the required icon and click the left button.
- ♦ If you click the icon, a menu will appear, depending on whether it corresponds to a port or a peripheral.
- ♦ The options activated on the port and peripheral menus depend on whether a port or peripheral is selected.

This menu provides access to a series of options related to the communications ports.

#### **5.1 Ports.**

This menu allows to select options related to communications ports.

#### **5.1.1 Add.**

This option allows the user to add communications ports or peripherals to the network. There are two options on this menu:

#### ÿ **Add Port**

This option is always active and indicates which ports are available to EasyComm on your computer. Click the port and EasyComm will start to use it. Port icon can be normal (port is available) or crossed out (port is not available).

A port occupied by EasyComm will be released once you quit the program. When you run the program again, if the port has no peripheral connected to it, the port will not be occupied by EasyComm.

#### ÿ **Add Peripheral.**

This is only active if a communications port has been selected. This option is also active from the serial port icon.

From here you may add a peripheral to any port you wish (Fig.1). EasyComm will prompt you for the peripheral number you want to search with. This process may take some minutes since the program searches for the peripheral on all frequencies and with all possible variations with bits per character, stop bits and parity.

There is also the option of simulating a peripheral. This option will place a peripheral on the network providing a working example, simulating the values given. These values have no effect and if you change the configurations of this peripheral they will neither be stored nor taken into consideration.

| <b>Add Peripheral</b> |                           |  |
|-----------------------|---------------------------|--|
| Peripheral :<br>loo   | Port:<br>COM <sub>2</sub> |  |
|                       |                           |  |
| пĸ                    |                           |  |
| Cancel                | Simulate peripheral       |  |
|                       |                           |  |

**Fig. 1**

#### **5.1.2 Test.**

There are two test options. EasyComm takes a few seconds to carry out these tests.

Depending on the result obtained, the peripherals will have a different icon:

Normal Icon -> Last test OK Crossed out Icon -> Last test wrong. Question mark Icon -> Simulated peripheral.

There are two test types:

#### ÿ **Test All.**

Tests all EasyComm ports and peripherals. Indicates whether they are working properly or not.

#### ÿ **Test port.**

Tests all the peripherals on the selected port.

#### **5.1.3 Print.**

Generates hard copy of a list of all the peripherals connected to EasyComm. This list gives the following information:

- Port: Indicates the port the peripheral is connected to.

- Peripheral: Indicates the number that identifies the Peripheral on the network.
- Type: Indicates type of Peripheral. CVM-M, LM-24...
- Version: Inside version of the Peripheral.

#### **5.1.4 Quit.**

Exits the EasyComm program.

Note: When you exit EasyComm all the communication ports used become available.

#### **5.2 Peripherals.**

This option may only be chosen if you have selected a Peripheral. The menu displayed will depend on the Peripheral selected. This menu can also be accessed clicking the right mouse button over the Peripheral selected.

#### **5.3 Automatic Reading Menu.**

This menu carries out two operations.

#### ÿ **Automatic Reading.**

This option is for EasyComm to take readings from the different peripherals for which automatic reading mode is activated, at intervals programmed by the user.

This operation can be minimised to work while the user is working on things outside the EasyComm programming.

#### ÿ **Automatic Reading Test.**

Displays what peripherals have the automatic reading mode activated or deactivated, or if they do not have this property.

Click a Peripheral to activate or deactivate the automatic reading mode for this peripheral.

Note: This option only works on peripherals which have this property.

#### **5.4 Help.**

This is the help for EasyComm.

#### ÿ **Help**.

Indicates how EasyComm and its peripherals work, in simplified fashion.

#### ÿ **About**...

Indicates the version of EasyComm that is currently installed. (Fig.2)

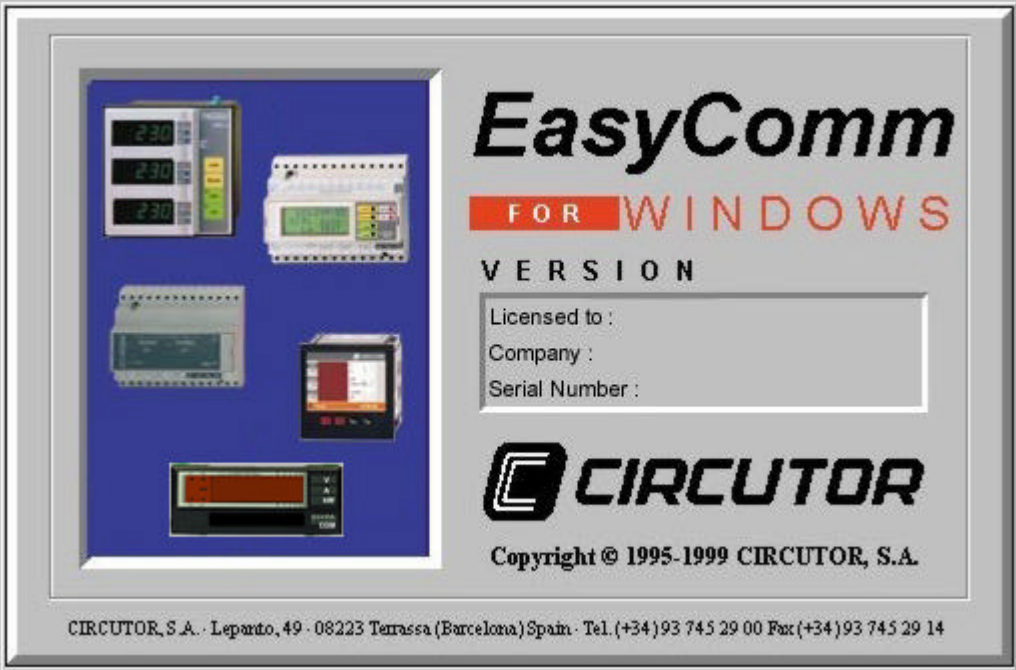

**Fig. 2**

#### ÿ **System Information**

Shows the version of all available peripherals in Easycomm.

#### ÿ **Register**

Allows to fill in a register card to, afterwards, print it and send it back to CIRCUTOR S.A. technical department. If you register you can receive technical support.

#### ÿ **Language**

Allows to change program language. Available options are : Spanish, English, Deutsch, Cesky and Française. When language is changed you must restart Easycomm.

## Unknown Peripheral

#### INDEX

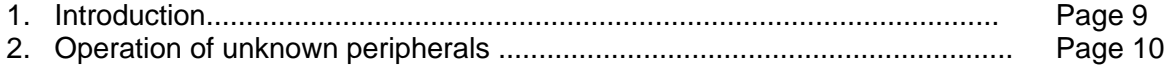

*Software* EasyComm 8

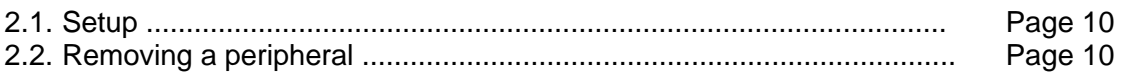

#### **1. Introduction**

An unknown peripheral is a non-EasyComm-implemented peripheral.

In this addendum we shall explain the only operation that may be conducted with an unknown peripheral.

The icon that identifies the unknown peripheral is:

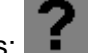

Different icons can be:

- A black question mark: Its operation has not been check up.
- A green question mark: Last test resulted OK.
- A red question mark: Last test resulted wrong.
- A yellow question mark: Simulated unknown peripheral

#### **2. Operation of unknown peripherals.**

You may access this peripheral's working menu when an unknown peripheral is selected in EasyComm. The peripherals option of EasyComm becomes active. This menu can also be accessed by clicking the right mouse button on the icon of the unknown peripheral selected.

The options available for this peripheral are setup and remove.

**2.1 Setup.**

This option, and since the peripheral is unknown, only allows the user to identify this peripheral. No communication may be changed (Fig. 3).

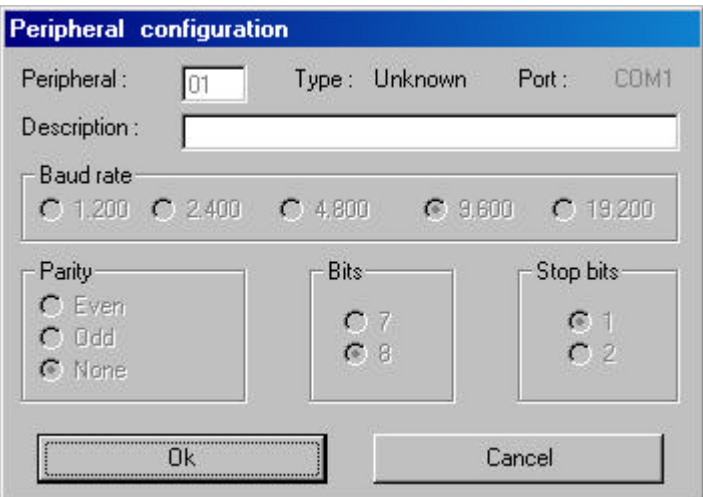

**Fig. 3**

#### **2.2 Delete peripheral.**

Removes the unknown peripheral from the EasyComm network.

### Energy meter centralisation unit LM-24

#### INDEX

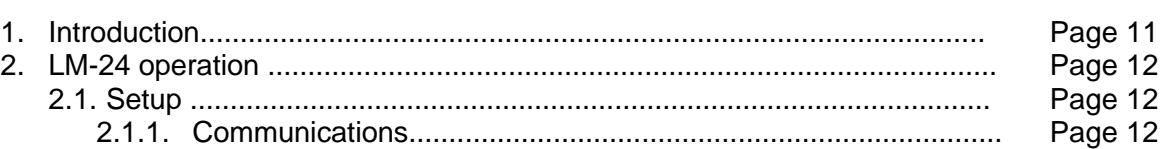

*Software* EasyComm 10

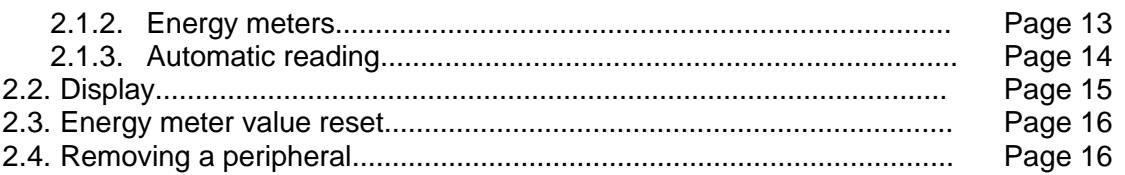

#### **1. Introduction**

In this addendum we shall explain the basic operations that can be made with EasyComm on a LM-24 peripheral.

**C** The icon that identifies the LM-24 is: **INEX** 

Different icons can be:

- Normal Icon : Last test OK.
- Crossed out Icon : Last test wrong.
- Question mark icon : Simulated LM-24 peripheral

In certain operations EasyComm will ask you for a password to avoid any unwanted modification might be done. This password is **9999**.

#### **2. LM-24 operation.**

The working menu of the centralisation unit may be accessed when an LM-24 is selected in EasyComm. The EasyComm peripherals option will become active. This menu can also be accessed by clicking the right mouse button on the icon of the LM-24 selected.

Options available for the LM-24 are configuration, display data in real time, removing the LM-24 and reset energy meter values.

#### **2.1 Setup.**

This option permits the user to modify the LM-24 parameters, such as communication parameters, energy meters, enabling LM-24 automatic data reading utility.

#### **2.1.1 Communications.**

We can here give a name to the LM-24, change the peripheral number and modify the communication baud rate (Fig.4).

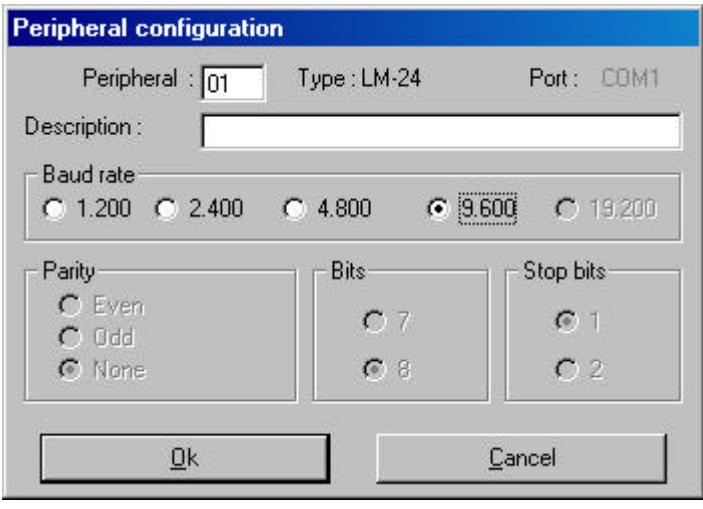

**Fig. 4**

The peripheral number can be any number between 1 and 99 as long as there is no peripheral with the same number in the same port.

Only communication baud rate can be changed in the communication parameters. The other parameters are fixed.

These parameters are:

- No parity
- 8 bits per character
- 1 stop bit.

#### **2.1.2 Counters.**

A screen (Fig.5) will appear in the energy meter setup. On this screen we can indicate which meter is active. We can here indicate which energy meters are active. To enable or disable any energy meter just click the box  $\blacktriangledown$  and press Store.

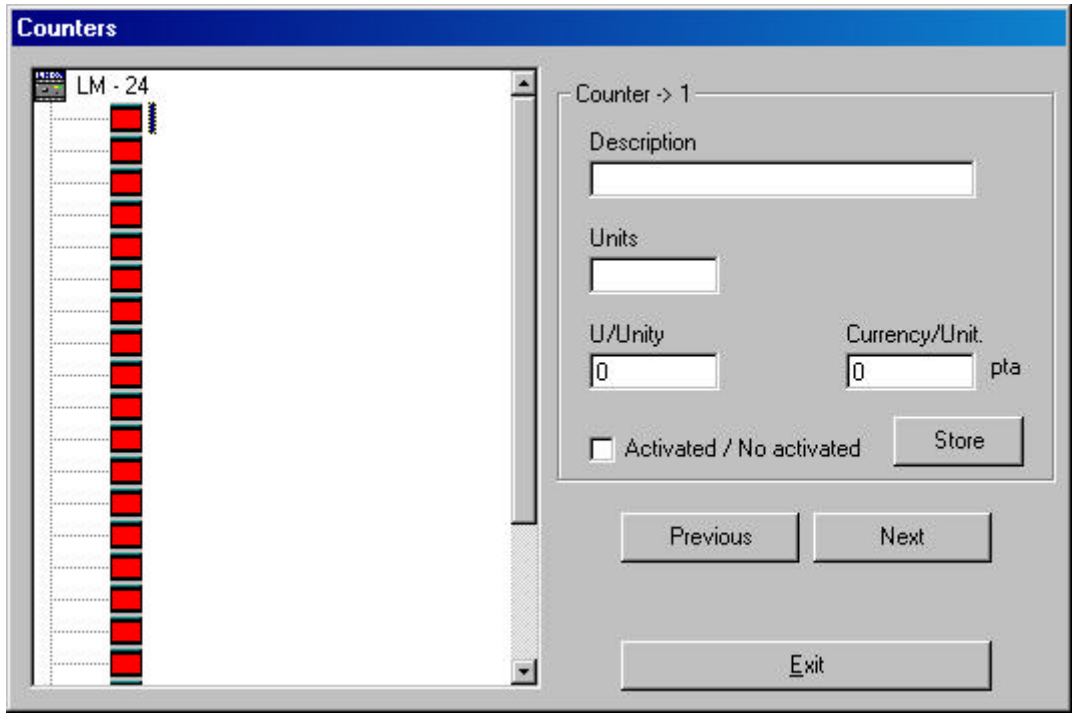

**Fig. 5**

On the right side of this screen (Fig. 6) you can define the multiplier factor to apply to the pulses to get the real reading, reading units, and price per pulse (in the country currency).

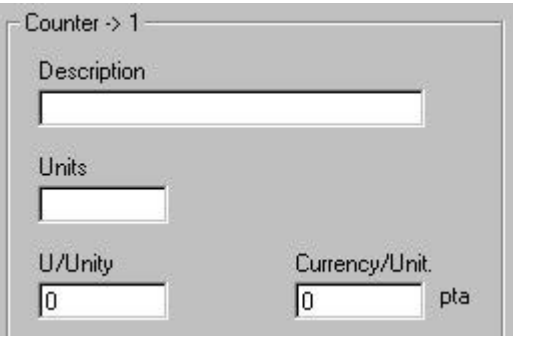

**Fig. 6**

Note: Typed data is only valid from EasyComm and is saved in the LM-24 setup file.

#### **2.1.3 Automatic reading.**

To set the LM-24 for automatic reading mode (Fig.7)

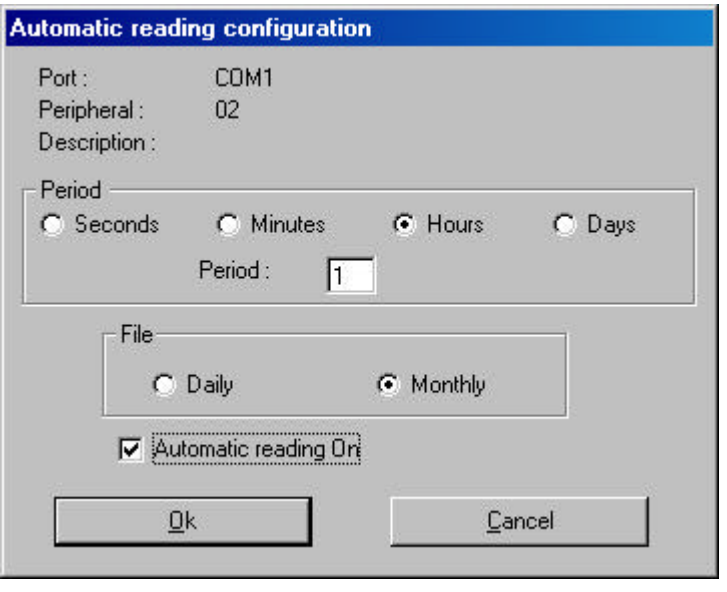

**Fig. 7**

You may also choose other parameters if automatic reading is selected:

- Time to elapse between readings.
- Whether you want a daily or monthly file.

#### **2.2 Display.**

Takes the reading of the LM-24 meter selected in real time. There is also the option of saving the values being read or print selected ones  $\blacksquare$  Fig.8).

| <b>Display</b>                                                                                                    |                                                          |                                                                |                                                                 |
|----------------------------------------------------------------------------------------------------|----------------------------------------------------------|----------------------------------------------------------------|-----------------------------------------------------------------|
| $\nabla$ 1.<br>12213<br>$2 -$<br>$3 -$<br>$4 -$<br>$5 -$<br>$6 -$<br>$\Gamma$<br>$7 -$<br>$\Gamma$<br>$8 -$<br>$\Gamma$<br>$9 -$<br>$\Gamma$ 10 -<br>$\Gamma$ 11 -<br>$\Gamma$ 12 -<br>$\Gamma$ 13 -<br>$\Gamma$ 14 -<br>$\Gamma$ 15 -<br>$\Gamma$ 16 -<br>$\frac{\Gamma}{\Gamma}$ 17 -<br>$\Gamma$ 19 - | Read<br>Pulses-<br>] [입] 이글<br>$\frac{1}{6}$<br>olololol | Price pta-<br>0.00<br>0,00<br>$0.00\,$<br>0,00<br>0,00<br>0,00 | COM ©<br>COM1<br>Port:<br>Peripheral:<br>02<br>$LM-24$<br>Type: |
| $\Gamma$ 20 -<br>$\Gamma$ 21 -<br>$\Gamma$ 22 -<br>$\Gamma$ 23 -<br>$\Gamma$ 24 -<br>$\Box$ All counters                                                                                                    |                                                          |                                                                | Print<br>Save<br>Exit                                           |

**Fig. 8**

Note: Only the readings from the meters that have been activated in the energy meter setup will be displayed.

#### **2.3 Counter reset.**

Use this option to reset to zero energy meter values (Fig. 9)

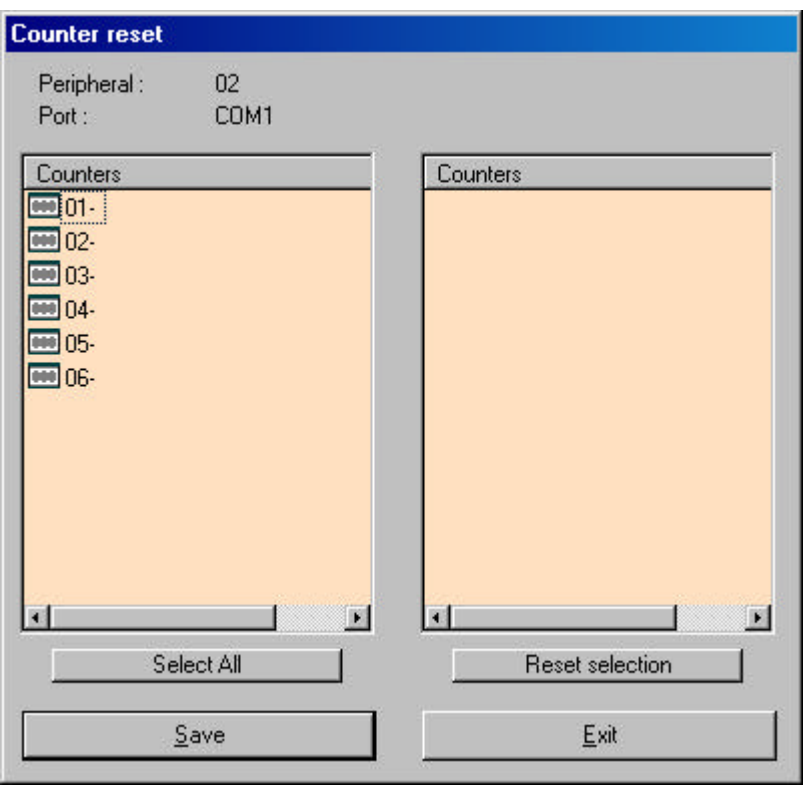

**Fig. 9**

Select the meters to be reset and then press *Save*. All the meters will be reset. If an error occurs during the process a message will appear telling the user in which meter the error took place.

#### **2.4 Delete peripheral.**

Removes the selected LM-24 from the EasyComm network.

# CVM-M & CVM-M-HAR

*Software* EasyComm 16

#### INDEX

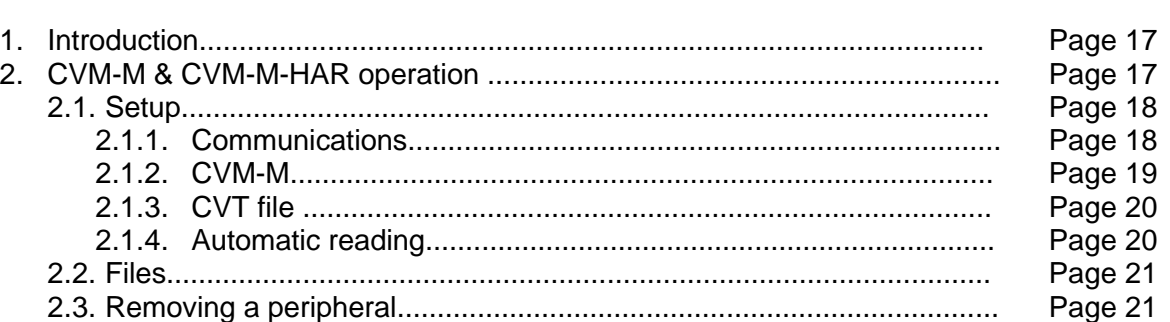

#### **1. Introduction**

In this addendum, we shall explain the basic operations that may be carried out with EasyComm on a CVM-M and a CVM-M-HAR.

The icon that identifies the CVM-M and CVM-M-HAR is: **EVINE** 

Different icons can be:

- Normal Icon : Last test OK.
- Crossed out Icon : Last test wrong.
- Question mark icon : Simulated CVM-M peripheral

In certain operations EasyComm will ask you for a password to avoid any unwanted modification might be done. This password is **9999**.

#### **2. CVM-M & CVM-M-HAR operation.**

The basic operation of the whole program is independent of whether we are working with a CVM-M or a CVM-M-HAR. We shall refer to both as CVM-M.

*Software* EasyComm 17

The peripheral working menu can be accessed when EasyComm has a CVM-M selected. The peripherals option of EasyComm will become active. This menu can also be accessed by clicking the right mouse button on the selected CVM-M.

The options available for the CVM-M are configuration, working with files and removing the CVM-M.

#### **2.1 Setup.**

This option permits the user to modify the CVM-M parameters, such as communication parameters, configuration of the CVT file that is stored in the CVM-M, enabling CVM-M automatic data reading utility.

#### **2.1.1 Communications.**

We can here give a name to the CVM-M, change the peripheral number and modify the communication parameters (Fig.10).

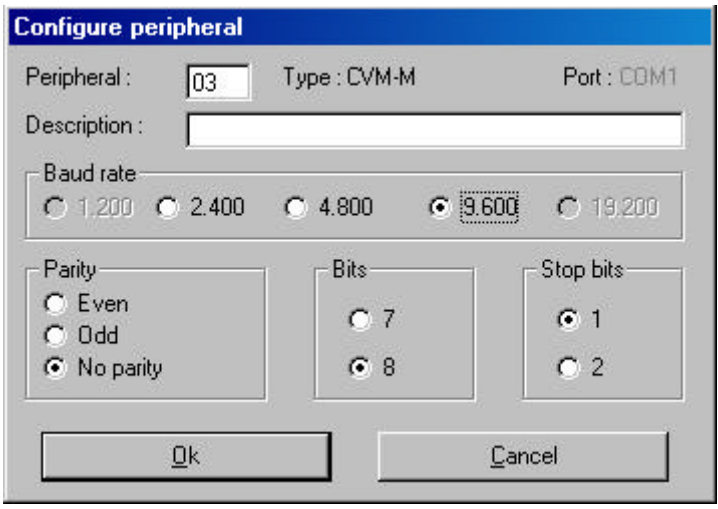

**Fig. 10**

The peripheral number can be any number between 1 and 99 as long as there is no peripheral with the same number in the same port.

All communication parameters may be changed in this peripheral.

#### **2.1.2 CVM-M.**

A screen (Fig.11) will appear in the CVM-M setup. On this screen we can modify main data recording characteristics of the CVM-M. The user can set the data recording period (in seconds) and the trigger parameters.

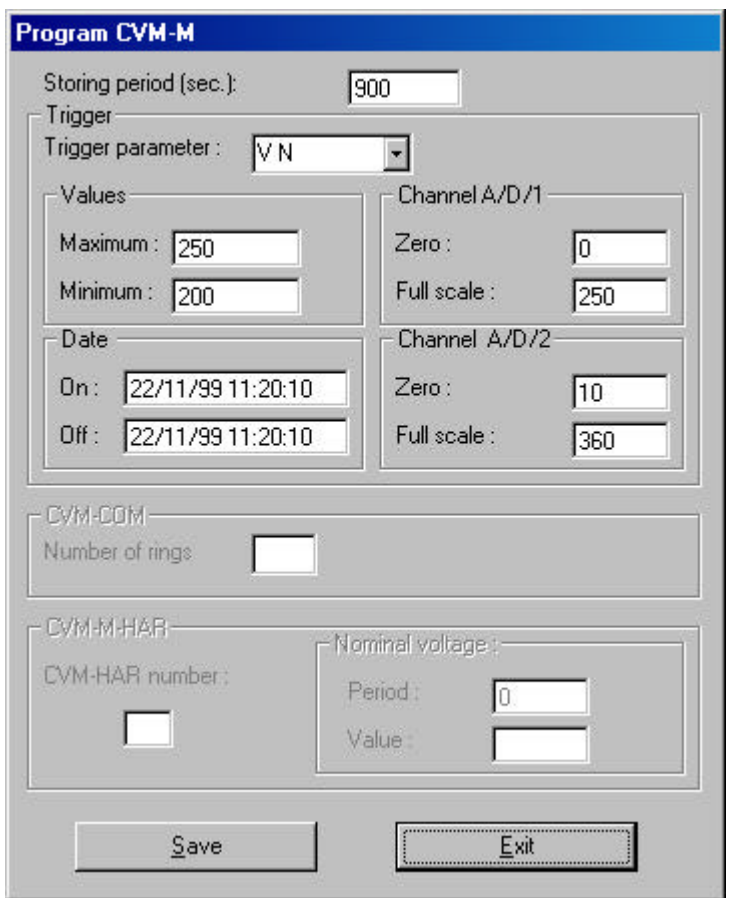

**Fig. 11**

Note: In case of a peripheral CVM-M-HAR, the number of the CVM-HAR the peripheral is connected to, the period and the rated voltage value can also be user-defined.

#### **2.1.3 CVT file.**

When selecting this option the setup screen of the file to be stored by the CVM-M is shown up. (Fig. 12). We can here choose CVM or CVT type files.

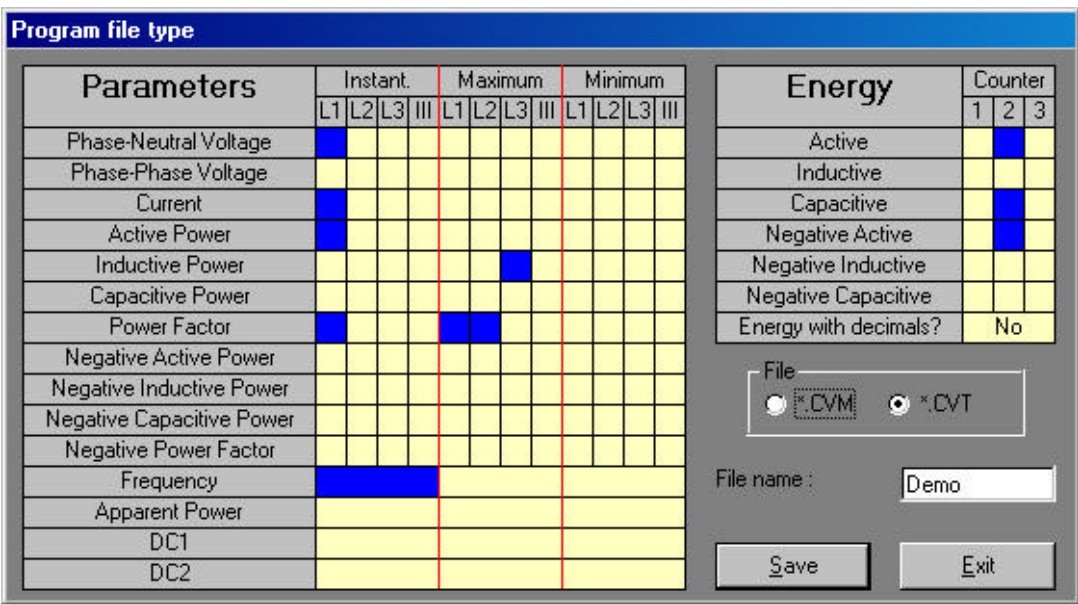

**Fig. 12**

Whether a file CVM is chosen, no parameter can be modify since these are fixed and pre-set.

Whether a file CVT is chosen, then parameters to be stored in the file can be selected. Just click the box and this turns to blue.

#### **2.1.4 Automatic reading.**

To set the LM-24 for automatic reading mode (Fig. 13).

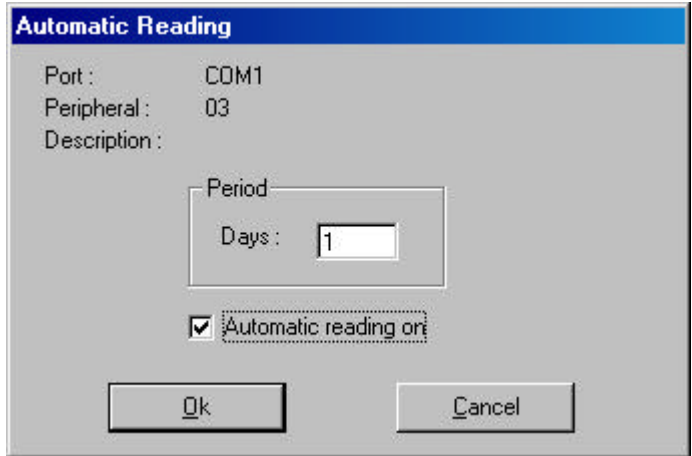

**Fig. 13**

Indicate here the period between two CVM-M readings. Whenever a reading is taken an no error occurs, the memory of the CVM-M is erased.

Files are saved in a directory that refers to this peripheral. All data read from the CVM-M is added to the already existing data, therefore increasing the file size.

#### **2.2 Files.**

Use this option to perform manual reading operations on the CVM-M and the memory card that can be inserted into it (Fig. 14).

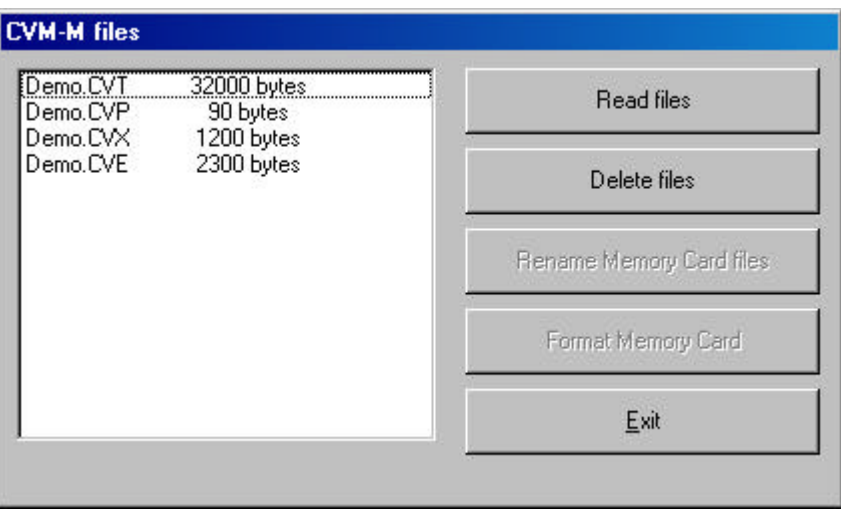

**Fig. 14**

Whether no memory card is inserted into, then only available operations are to read and delete data from the CVM-M. Whether a memory card is inserted into, then the user can also format and rename files.

Choose a file to perform read, delete and rename operations over it.

#### **2.3 Removing a peripheral.**

Removes selected CVM-M from the EasyComm network.

# CVMk-2C, CVMk-4C & CVMk-HAR

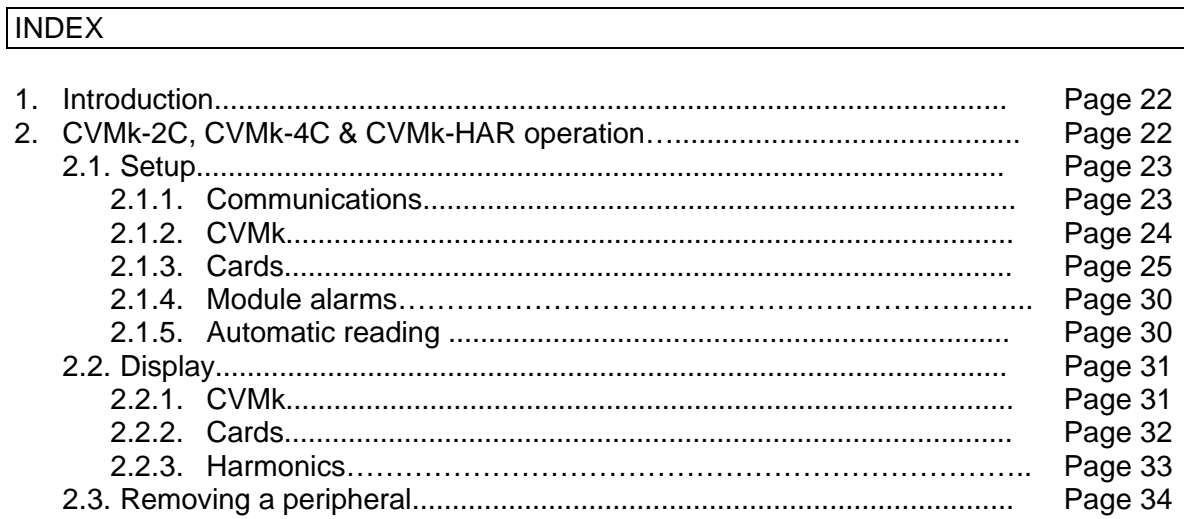

#### **1. Introduction**

In this addendum, we shall explain the basic operations that may be carried out with EasyComm on a CVMk-2C, CVMk-4C and a CVMk-HAR.

The icon that identifies the CVMk-2C ,CVMk-4C and CVMk-HAR is:

Different icons can be:

- Normal Icon : Last test OK.
- Crossed out Icon : Last test wrong.
- Question mark icon : Simulated CVMk peripheral

In certain operations EasyComm will ask you for a password to avoid any unwanted modification might be done. This password is **9999**.

#### **2. CVMk-2C, CVMk-4C and CVMk-HAR operation.**

The basic operation of the whole program is independent of whether we are working with a CVMk-2C, a CVMk-4C or a CVMk-HAR. We shall refer to all of them as CVMk.

The peripheral working menu can be accessed when EasyComm has a CVMk selected. The peripherals option of EasyComm will become active. This menu can also be accessed by clicking the right mouse button on the selected CVMk.

The options available for the CVMk configuration, working with files and removing the CVMk.

#### **2.1 Setup.**

This option permits the user to modify the CVMk parameters. Depending of the inserted module into the peripheral, the module setup will be variable. Communication setup is similar for all CVMk.

#### **2.1.1 Communications.**

We can here give a name to the CVMk, change the peripheral number and modify the communication parameters (Fig. 15).

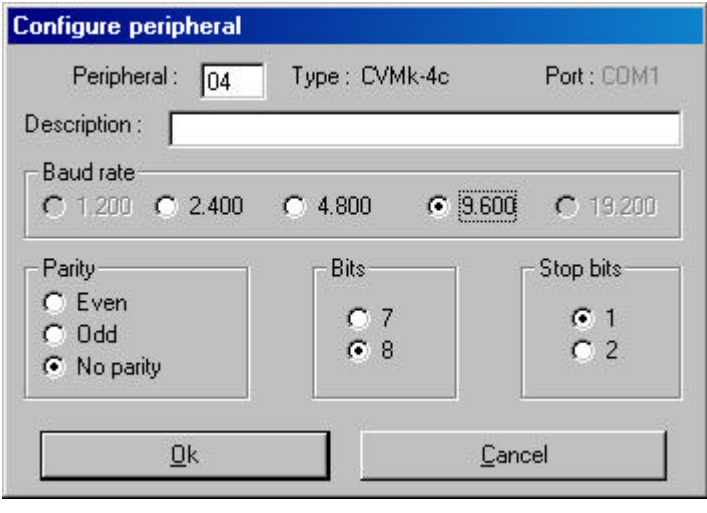

**Fig. 15**

The peripheral number can be any number between 1 and 99 as long as there is no CVMk with the same number in the same port.

All communication parameters may be changed in this peripheral.

#### **2.1.2 CVMk.**

A screen (Fig.16) will appear in the CVMk setup. We read here information about the peripheral number, the CVMk type and the possible description given to the CVMk.

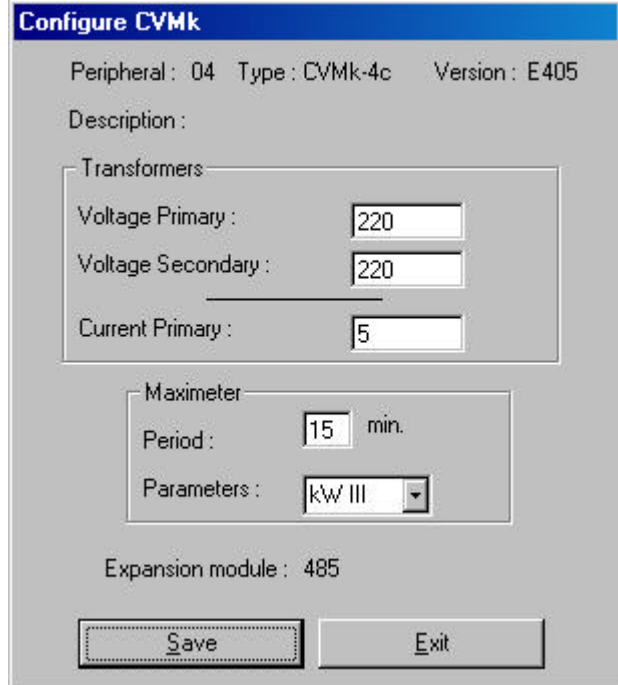

**Fig. 16**

Main CVMk features can here be modified, such as the voltage and current transformer ratio setting, the recording period for the power demand utility (in seconds) and the parameter whose demand is controlled (kWIII, kVAIII, AavIII). The expansion module or card inserted into the CVMk is also shown up.

#### **2.1.3 Cards.**

Diverse types of cards are user-available. The setup screen will be defined by the expansion module inserted, since different parameters are to be set for each module type.

#### • **Cards : 485 & 232.**

No configuration option is available since these are only use for communication actions.

#### • **Cards : ER-485 ER-232 & RED.**

Initial values of energy meters can be here set. For a 4 quadrant meter, initial values of negative energies can also be set.

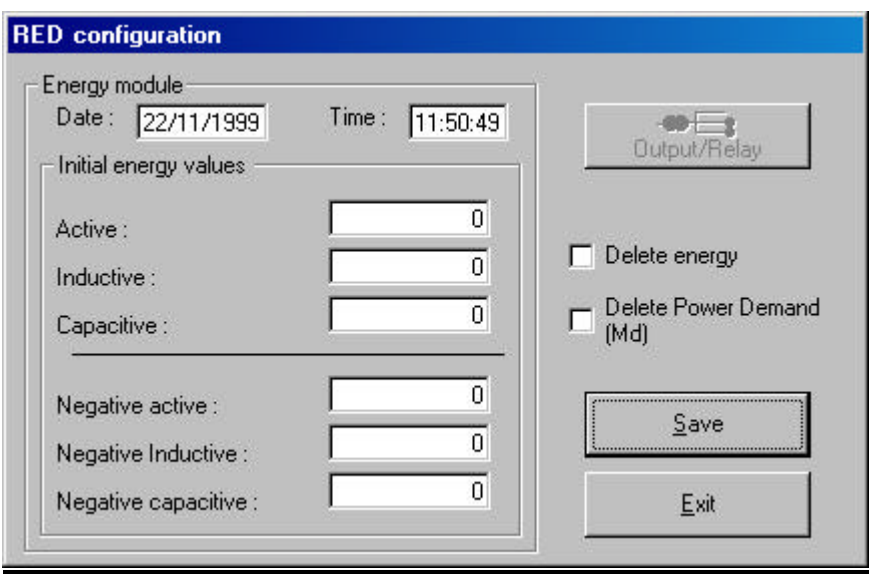

**Fig. 17**

#### • **RED-MAX card.**

Partial values of energy meters for three tariffs can be here. For a 4 quadrant meter, initial values of negative energies can also be set.

Use also this option to set the time discrimination system. (Fig. 18).

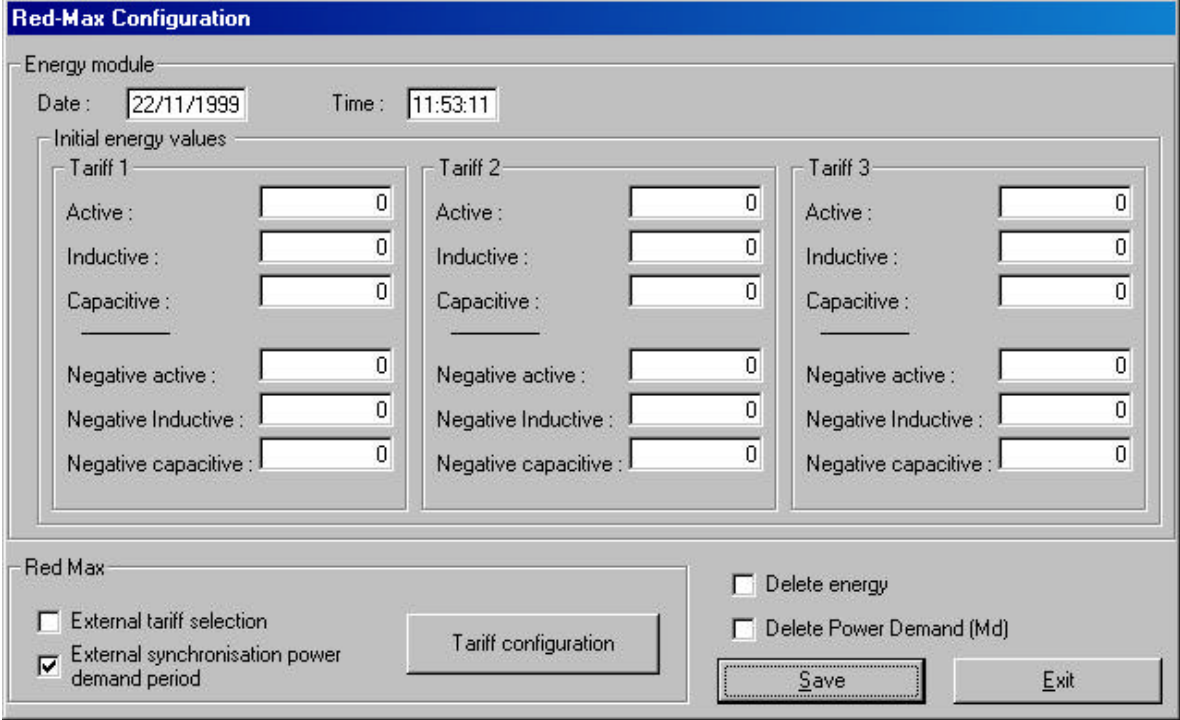

**Fig. 18**

To disable the operation with the external tariff discrimination system, click *Tariff configuration* button, and manually set the calendar. (Fig. 19).

Click *Configuration* button (Fig. 19), to show a screen that permits to define the different types of days up (Fig. 20).

Select the tariff just clicking it. To set billing periods, click a time, and with a second click define the end of this period, so all within times are set at this tariff.

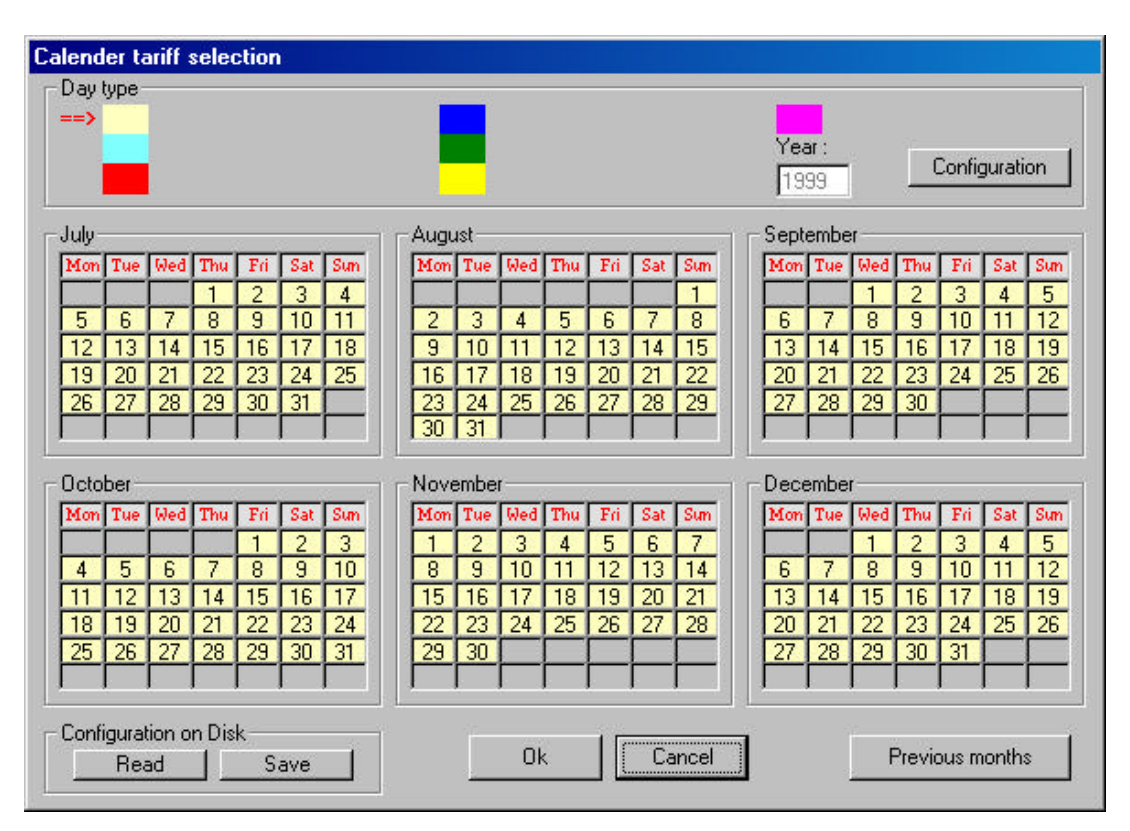

**Fig. 19**

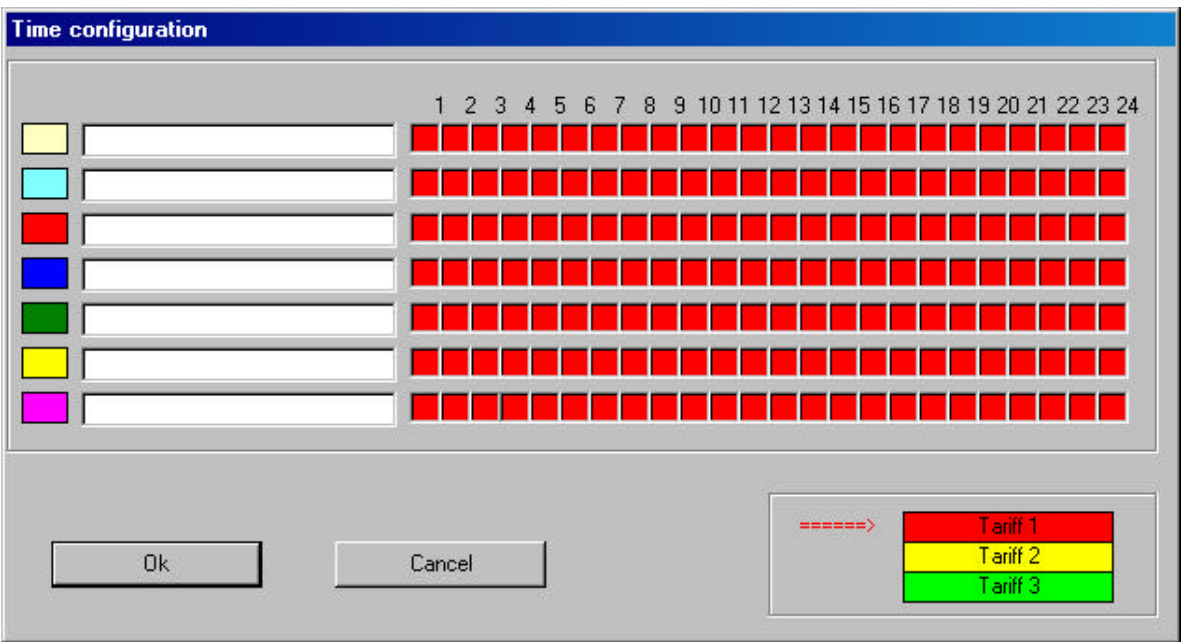

**Fig. 20**

Once all billing periods are set, the calendar must be defined (Fig. 19). Select a day type and then mark the days corresponding to this type.

You can also here to save the tariff setup or to read an already saved setup.

#### • **RED-420-1 card.**

Set here RED-420-1 card parameters (Fig. 21).

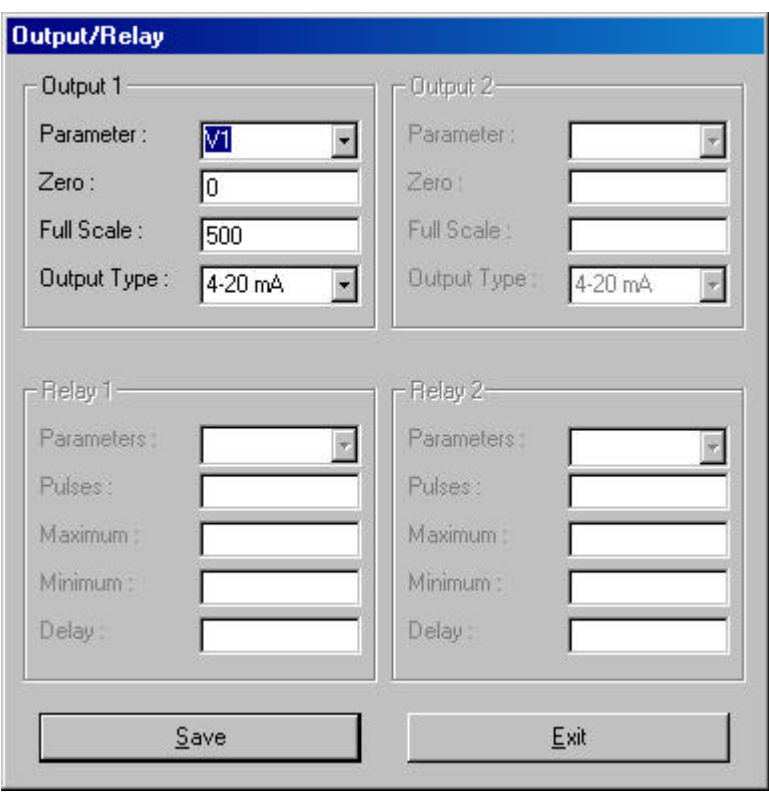

**Fig. 21**

The 4-20 mA output is defined for a CVMk parameter. Setup options are:

- **•** Parameter: A CVMk parameter.
- Extero: offset value for the output at 0 mA (or 4 mA)
- ß Full scale: full scale value for the output at 20 mA.
- **•** Output type: Choice between a 0-20 mA or a 4-20 mA output.

#### • **RED-C2 card**

Set here RED-C2 card parameters (Fig. 22).

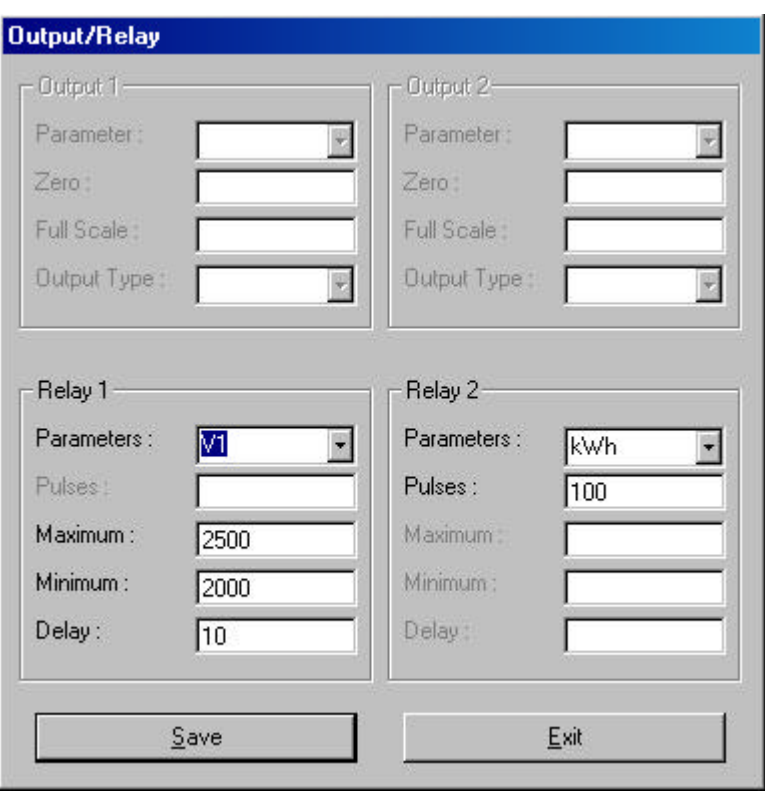

**Fig. 22**

The RED-C2 card provides two external outputs that can be independently set as an alarm or a pulse output.

Whether the output is set as an alarm, four parameters can be user-defined:

- **•** Parameters: CVMk parameter to be controlled.
- **•** Minimum: Alarm minimum value, i.e., the alarm will trip whether the value measured by the CVMk is below this minimum value.
- **•** Maximum: Alarm maximum value, i.e., the alarm will trip whether the value measured by the CVMk is over this minimum value.
- **•** Delay: Period (in seconds) that the alarm condition must be happening to trip the alarm.

Whether the output is set as a pulse, two parameters can be user-defined:

- **Parameters: CVMk parameter to be controlled.**
- Pulse: energy/pulse ratio.

#### **2.1.4 Module alarms (only CVMk-HAR)**

Here we can define the maximum THD value allowed and the time that the alarm will be activated if this value is overtaken.

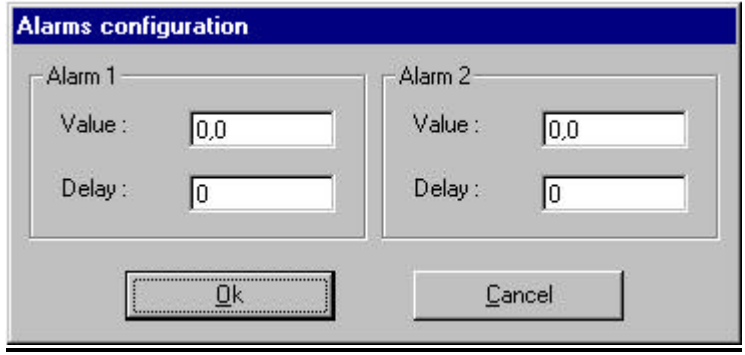

#### **2.1.5 Automatic reading**

To set the CVMk for automatic reading mode (Fig. 23).

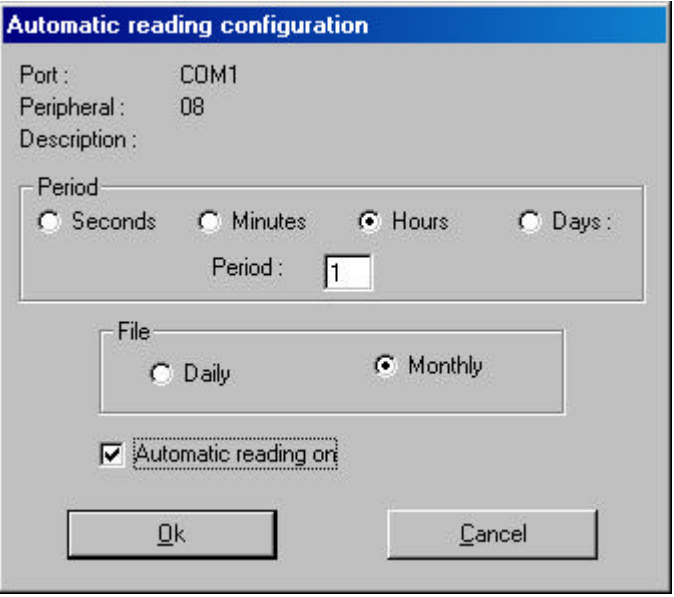

**Fig. 23**

Indicate here the period between two CVMk readings, and choose between a daily or monthly file.

Files are saved in a directory referred to this peripheral.

#### **2.2 Display.**

Use this option for a real-time visualisation of CVMk measurements.

#### **2.2.1 CVMk.**

Real-time visualisation of values of all CVMk parameters (Fig. 24).

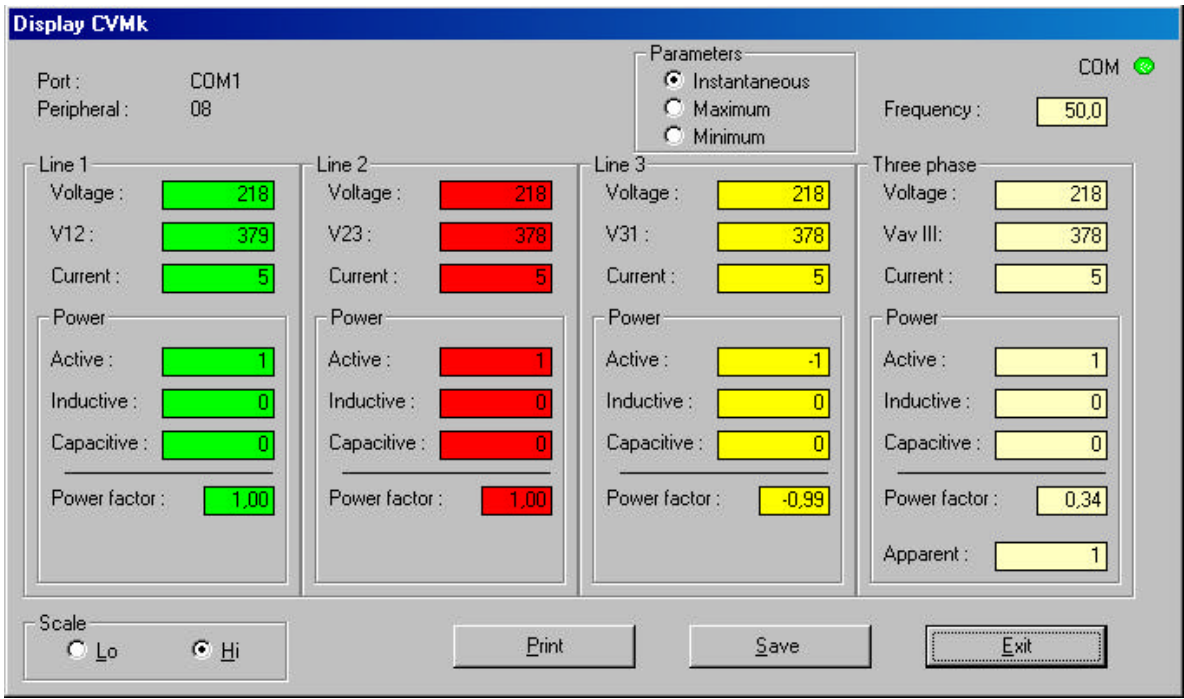

**Fig. 24**

As said, real-time values measured by the meter are shown. The user can select the visualisation of either instantaneous, maximum or minimum values. Click *Save* button to stored values shown at that moment in a file with the following format:

CVMk 01 2. Ist Ist (instantaneous), Max (maximum), Min (minimum), W (energy) Communication port - Peripheral number Peripheral type

#### **2.2.2 Cards.**

Visualisation of data from different cards available to be inserted into a CVMk.

#### • **485 & 232 cards.**

None visualisation available.

#### • **Cards : ER-485, ER-232, RED, RED-420-1 & RED-C2.**

This visualisation screen is common for above mentioned cards (Fig. 25).

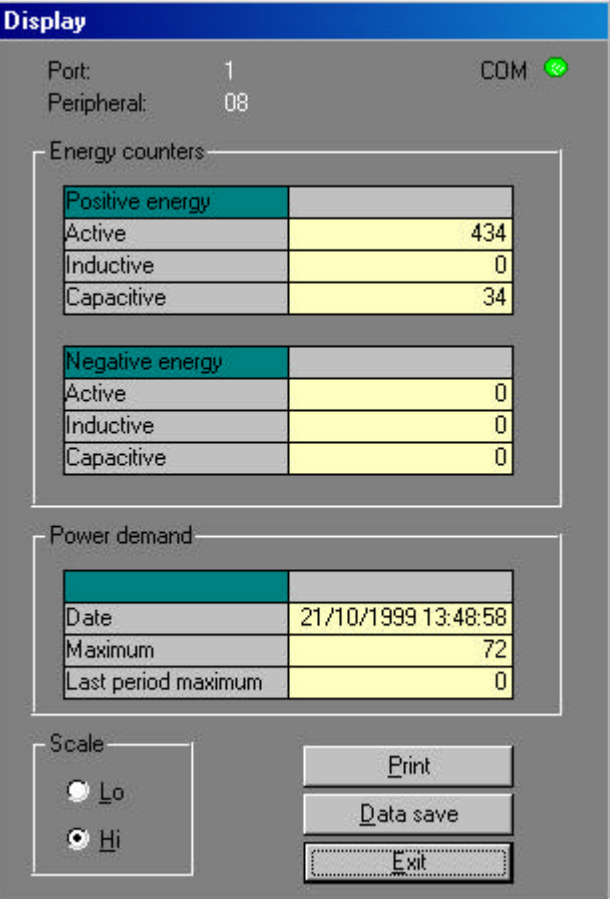

**Fig. 25**

Real-time visualisation of energy meters and the demand controller. For a CVMk-4C positive and negative energies are shown.

Click *Data save* button to store values in a file with a similar format that for the instantaneous values, ... (see previous section).

#### • **RED-MAX card.**

Visualisation of RED-MAX card values (Fig. 26).

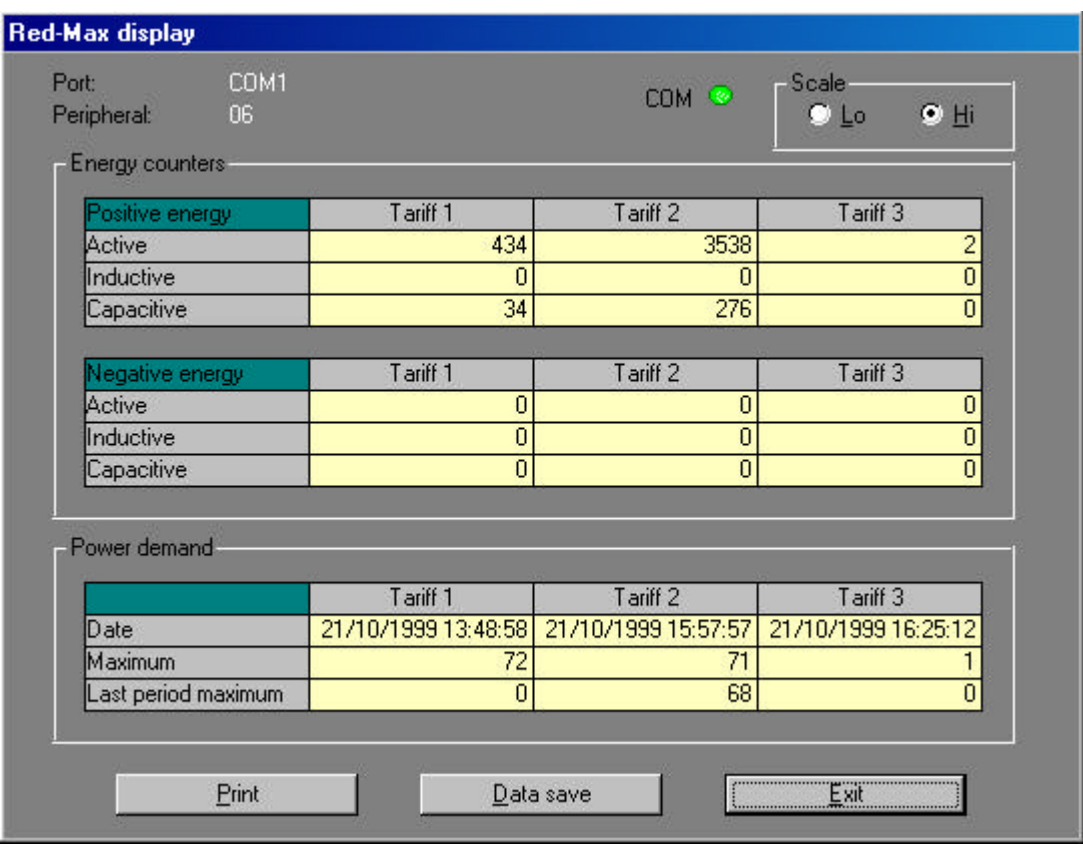

**Fig. 26**

Energy meters for the three available tariffs as well as the demand meter for each tariff are displayed. For the CVMk-4C, negative energy meters will be also enabled.

#### **2.2.3 Harmonics (only CVMk-HAR)**

Here we can visualize CVMk-HAR's harmonic values.

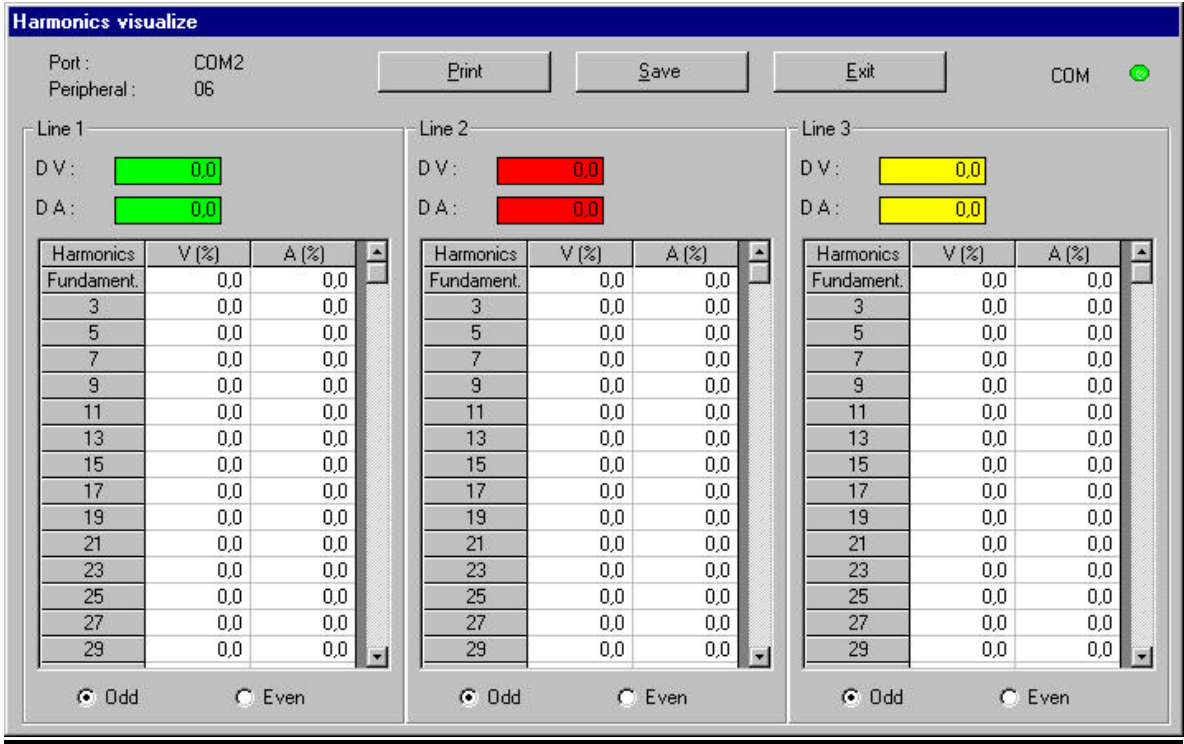

#### **2.3 Remove peripheral**

Removes the selected CVMk-2C or CVMk-4C from the EasyComm network.

# CVM-BD, CVM-BD-H y CVM-BD-M

*Software* EasyComm 34

#### INDEX

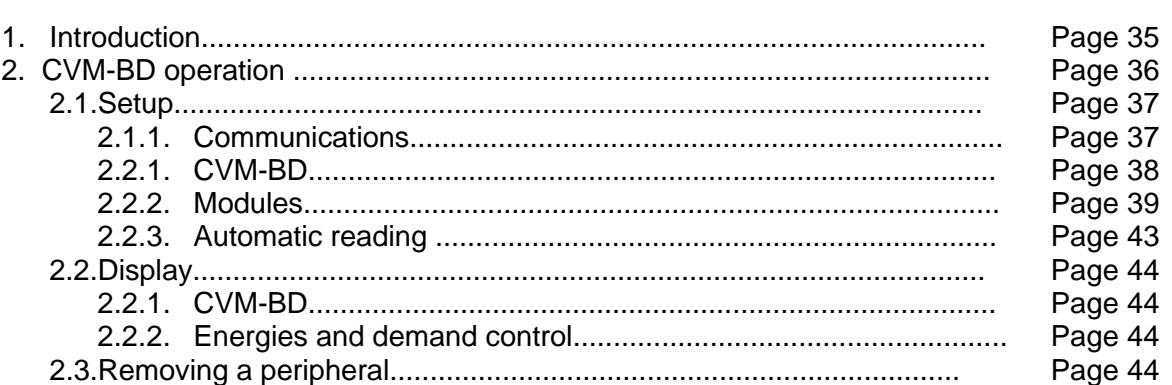

#### **1. Introduction**

In this addendum, we shall explain the basic operations that may be carried out with EasyComm on a CVM-BD.

**Land** The icon that identifies the CVM-BD is:

Different icons can be:

- Normal Icon : Last test OK.
- Crossed out Icon : Last test wrong.
- Question mark icon : Simulated CVM-BD peripheral

In certain operations EasyComm will ask you for a password to avoid any unwanted modification might be done. This password is **9999**.

#### **2. CVM-BD operation.**

The basic operation of the whole program is independent of whether we are working with a CVM-BD, a CVM-BD-H or a CVM-BD-M. We shall refer to both as CVM-BD.

The peripheral working menu can be accessed when EasyComm has a CVM-BD selected. The peripherals option of EasyComm will become active. This menu can also be accessed by clicking the right mouse button on the selected CVM-BD.

The options available for the CVM-BD are configuration, working with files and removing the CVM-BD.

#### **2.1 Setup.**

This option permits the user to modify the CVM-BD parameters. Depending of the CVM-BD type the peripheral setup will be variable. Communication setup is similar for all CVM-BD.

#### **2.1.1 Communications.**

We can here give a name to the CVM-BD, change the peripheral number and modify the communication parameters (Fig. 27).

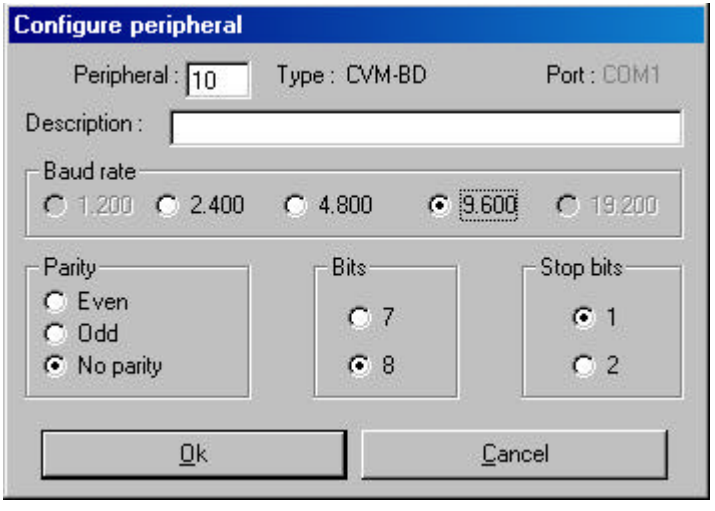

**Fig. 27**

The peripheral number can be any number between 1 and 99 as long as there is no CVM-BD with the same number in the same port..

All communication parameters may be changed in this peripheral.

#### **2.1.2 CVM-BD.**

A screen (Fig.28) will appear in the CVM-BD setup. We read here information about the peripheral number, the CVM-BD type, the peripheral version, and the possible description given to the CVM-BD.

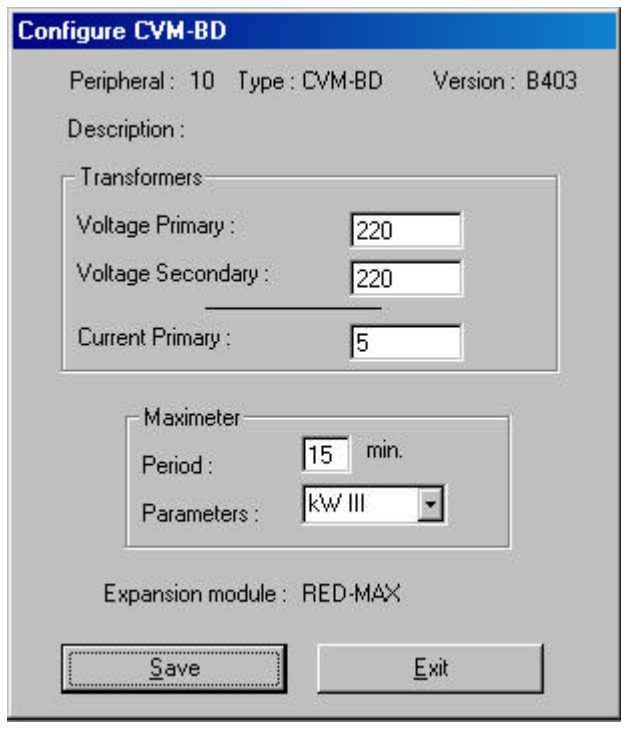

**Fig. 28**

Main CVM-BD features can here be modified, such as the voltage and current transformer ratio setting, the recording period for the power demand utility (in seconds) and the parameter whose demand is controlled (kWIII, kVAIII, AavIII). The CVM-BD type being set is also shown.

#### **2.1.3 Modules.**

Diverse types of CVM-BD are user-available. The setup screen will be defined by the CVM-BD type being set, since different parameters are to be set for each CVM-BD type.

Note: All CVM-BD types including RED utility, are already provided with the three tariff module. The RED-MAX module setup is common for all CVM-BD.

#### • **RED module.**

Initial values of energy meters can be here set. For a 4 quadrant meter, version "B4—", initial values of negative energies can also be set.

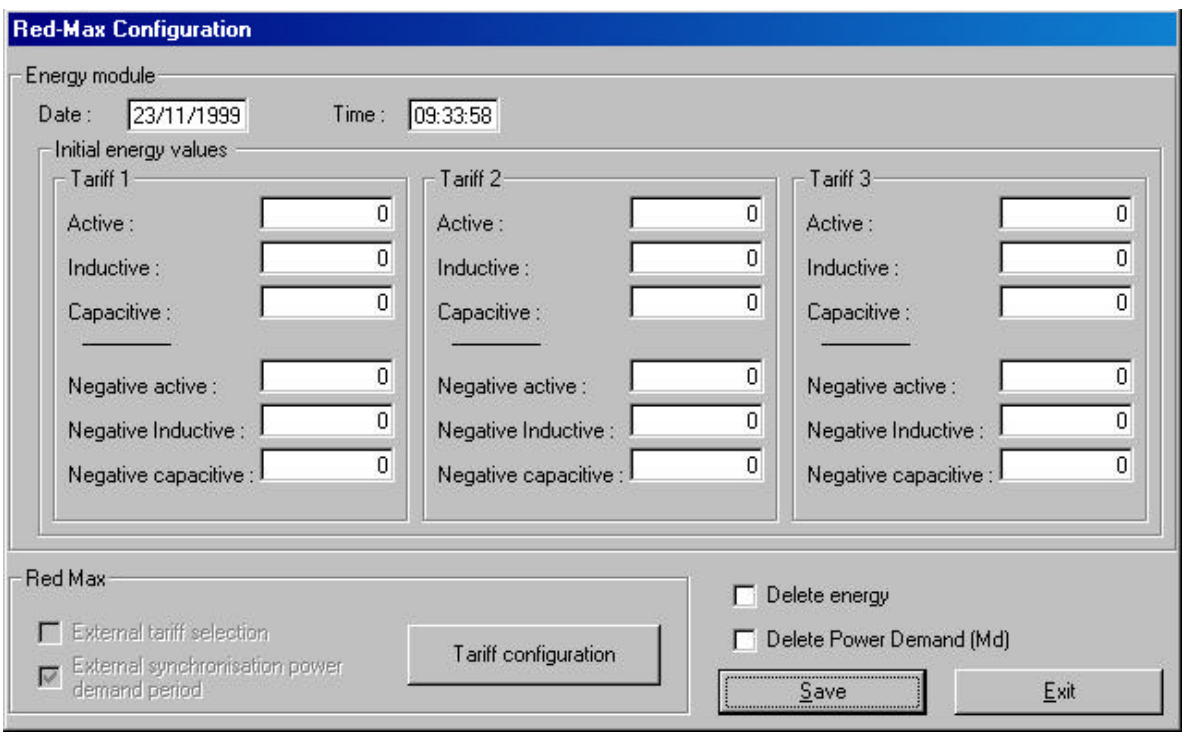

**Fig. 29**

The tariff module setup is similar that for the CVMk, but options referred to the external tariff discrimination system and the synchronisation with the utility demand meter are not available.

#### • **RED-420 module.**

Set here CVM-BD RED-420 parameters. (Fig. 30).

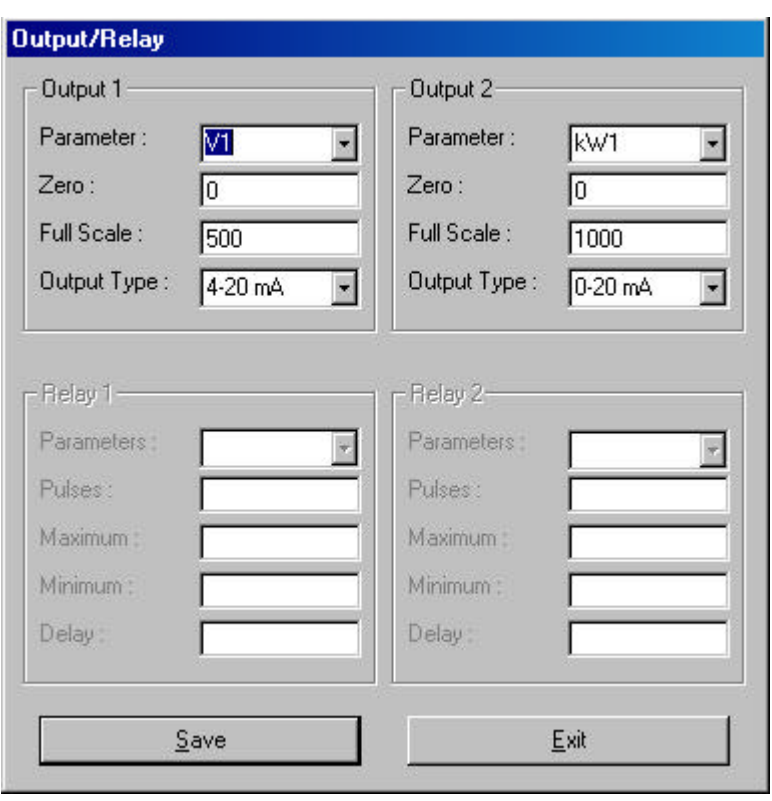

**Fig. 30**

The 4-20 mA output is defined for a CVM-BD parameter. Setup options are:

- **•** Parameter: A CVM-BD parameter.
- ß Zero: offset value for the output at 0 mA (or 4 mA)
- Full scale: full scale value for the output at 20 mA.
- ß Output type: Choice between a 0-20 mA or a 4-20 mA output.

#### • **RED-C2 module.**

Set here CVM-BD RED-C2 parameters. (Fig. 31).

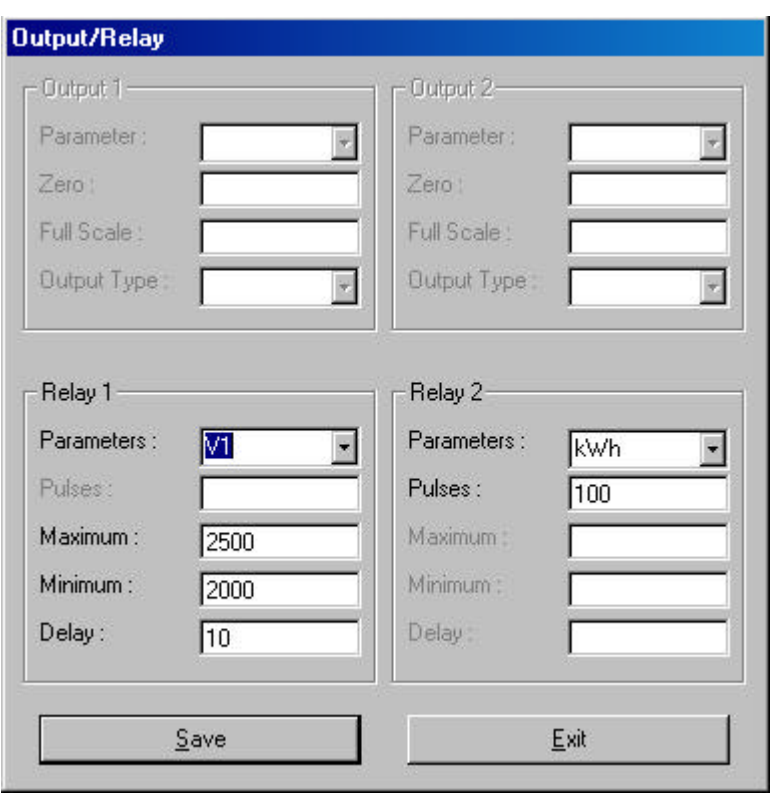

**Fig. 31**

The CVM-BD RED-C2 provides two external outputs that can be independently set as an alarm or a pulse output.

Whether the output is set as an alarm, four parameters can be user-defined:

- **•** Parameters: CVM-BD RED-C2 parameter to be controlled.
- **•** Minimum: Alarm minimum value, i.e., the alarm will trip whether the value measured by the CVM-BD RED-C2 is below this minimum value.
- **•** Maximum: Alarm maximum value, i.e., the alarm will trip whether the value measured by the CVM-BD RED-C2 is over this minimum value.
- Delay: Period (in seconds) that the alarm condition must be happening to trip the alarm.

Whether the output is set as a pulse, two parameters can be user-defined:

- **•** Parameters: CVM-BD RED-C2 parameter to be controlled.
- Pulse: energy/pulse ratio.

#### • **RED-C420 module.**

Set here CVM-BD RED-C420 parameters. (Fig. 32).

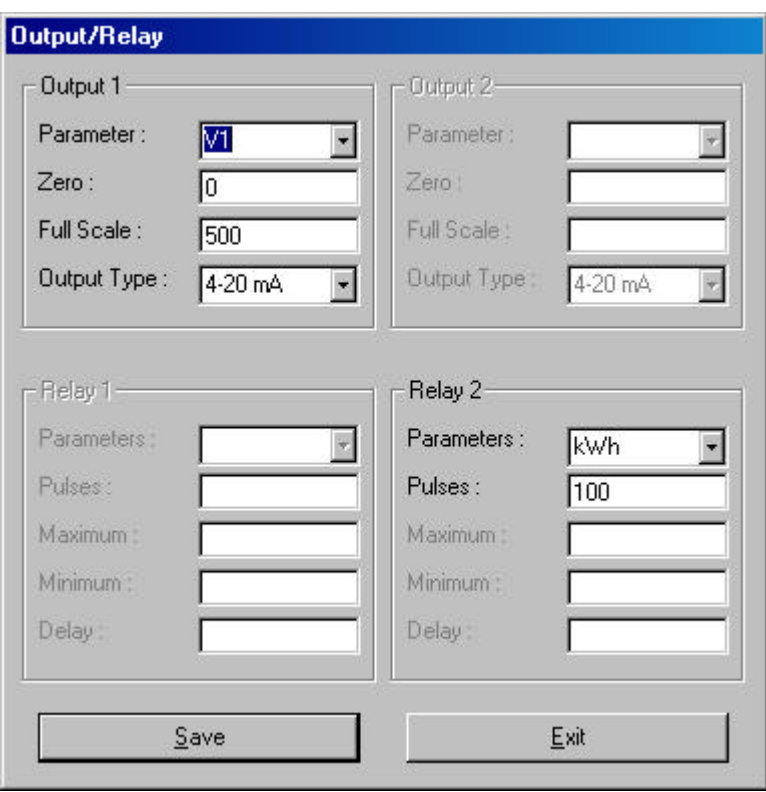

**Fig. 32**

The CVM-BD RED-C420 provides an external output (set as an alarm or a pulse) and analog output (See RED-420 & RED-C2 modules).

#### **2.1.4 Automatic reading**

To set the CVM-BD for automatic reading mode (Fig. 33).

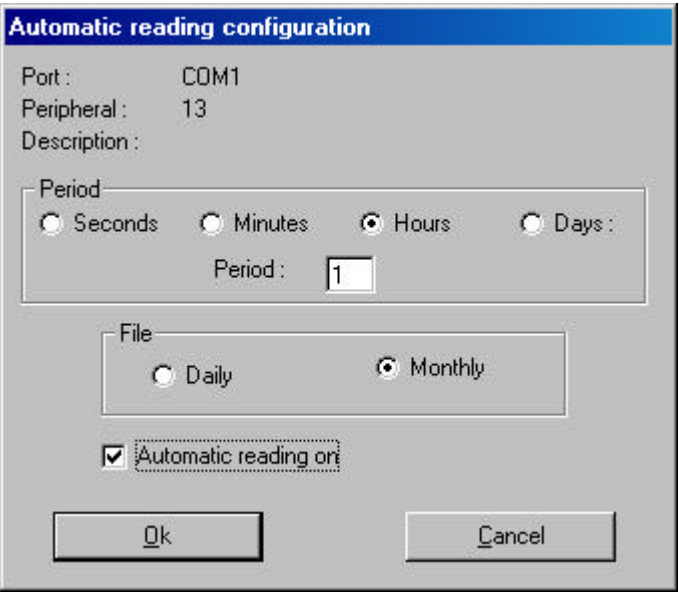

**Fig. 33**

Indicate here the period between two CVM-BD readings, and choose between a daily or monthly file.

Files are saved in a directory referred to this peripheral.

#### **2.1.5 CVT File (only CVM-BD-M)**

When selecting this option a setup screen appears (fig.34) to set up CVM-BD-M saving file. We can only select CVT files type.

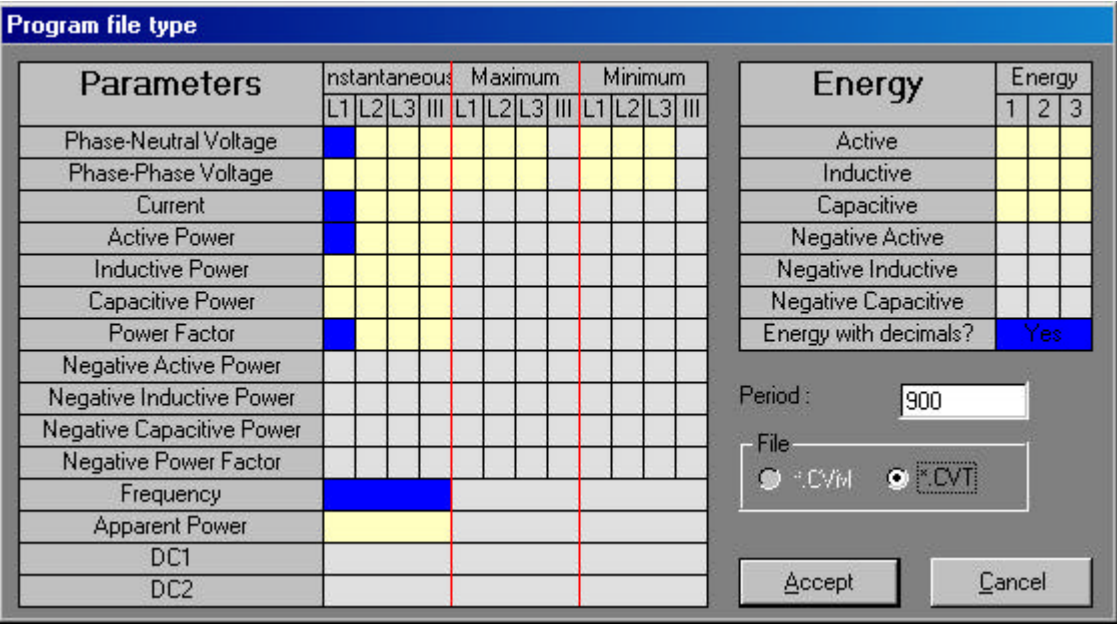

#### **2.2 Display.**

Use this option for a real-time visualisation of CVM-BD measurements.

#### **2.2.1 CVM-BD.**

Visualisation mode is similar that for the CVMk. (See section CVMk-2C &CVMk-4C).

#### **2.2.2 Energy & demand control.**

Visualisation mode is similar that for the CVMk. (See section CVMk-2C &CVMk-4C).

#### **2.2.3 THD Values (only CVM-BD-H)**

Visualizes harmonic distortion values (fig.35).

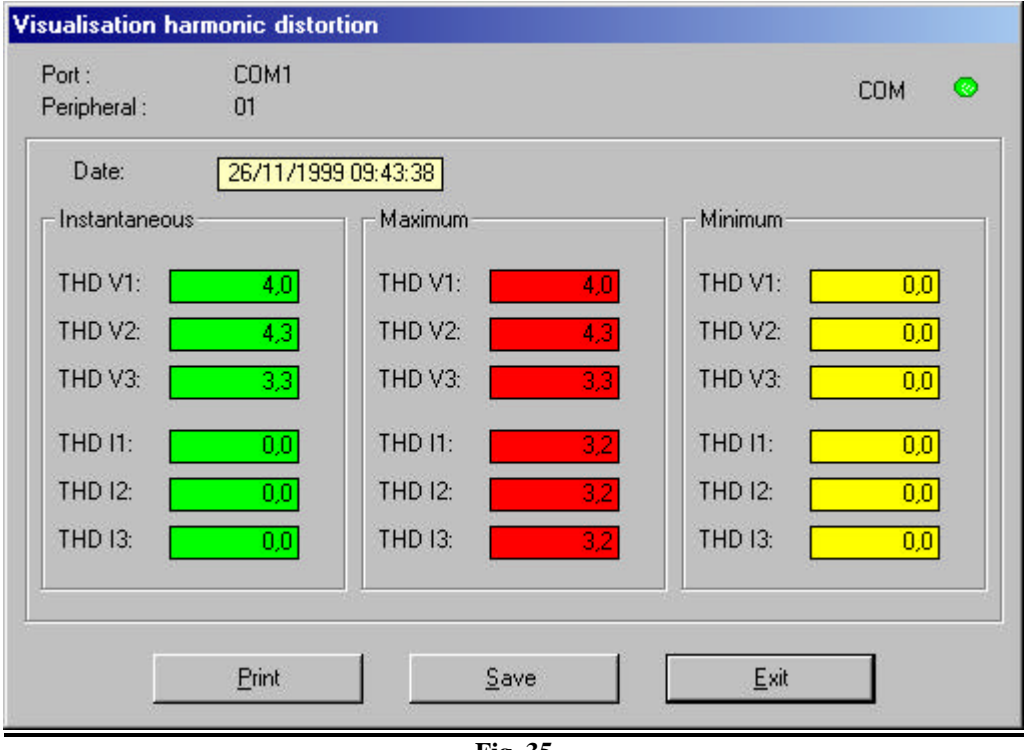

**Fig. 35**

#### **2.3 Remove peripheral**

Removes selected CVM-BD from the EasyComm network. **2.4 CVM-BD-M Files**

Allows to take info from a CVM-BD-M memory.

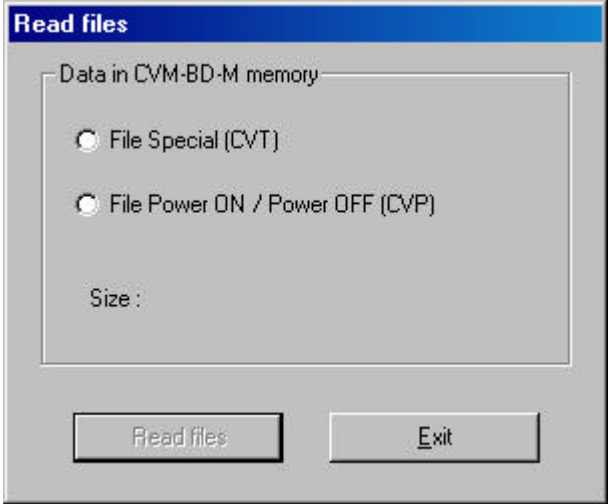

We choose file type to be saved in our PC (CVT or CVP) and then we press *Read files*. The file will be transferred to the PC.

### Computer 14d-144

#### INDEX

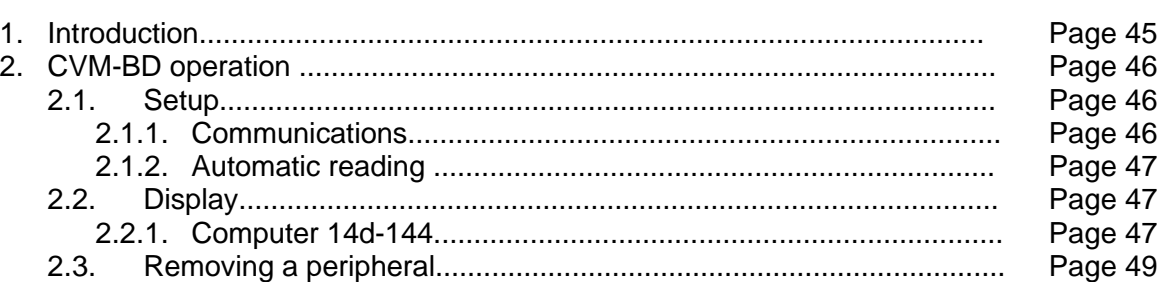

#### **1. Introduction**

In this addendum, we shall explain the basic operations that may be carried out with EasyComm on a Computer 14d-144.

The icon that identifies the Computer 14d-144 is:

Different icons can be:

- Normal Icon : Last test OK.
- Crossed out Icon : Last test wrong.
- Question mark icon : Simulated Computer 14d-144 peripheral

In certain operations EasyComm will ask you for a password to avoid any unwanted modification might be done. This password is **9999**.

#### **2. Computer 14d-144 operation.**

The peripheral working menu can be accessed when EasyComm has a Computer 14d-144 selected. The peripherals option of EasyComm will become active. This menu can also be accessed by clicking the right mouse button on the selected Computer 14d-144.

The options available for the Computer 14d-144 are configuration, working with files and removing the Computer 14d-144.

#### **2.1 Setup.**

This option permits the user to modify the Computer 14d-144 parameters. Depending of the Computer 14d-144 type the peripheral setup will be variable. Communication setup is similar for all Computer 14d-144.

#### **2.1.1 Communications.**

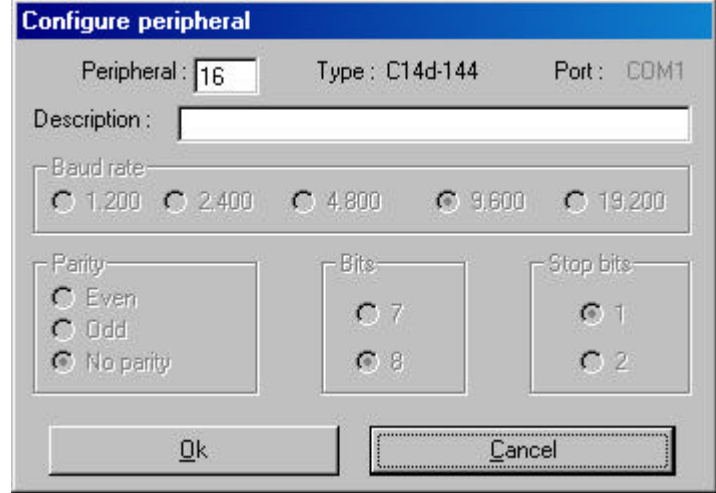

We are only allowed to change peripheral's description (Fig. 27).

**Fig. 34**

When simulating a Computer 14d-144 we can also change its peripheral number. The peripheral number can be any number between 1 and 255 as long as there is no other peripheral with the same number in the same port..

No communication parameters may be changed in this peripheral.

#### **2.1.2 Automatic reading**

To set the Computer 14d-144 in automatic reading mode (Fig. 33).

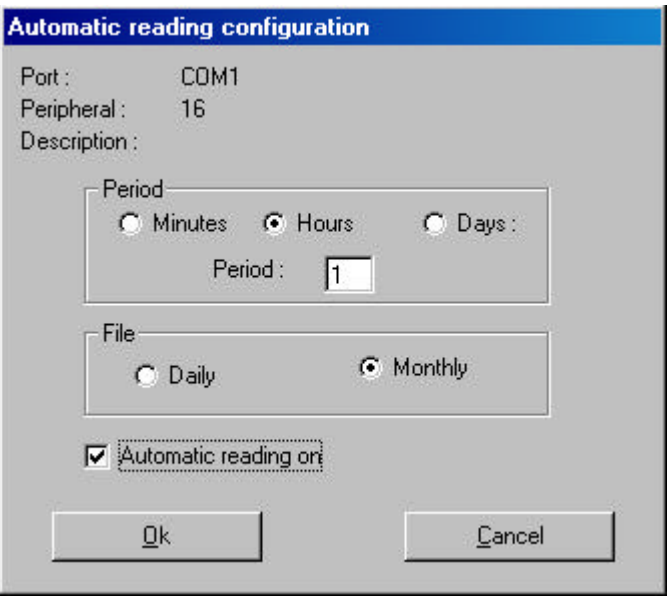

**Fig. 35**

Indicate here the period between two Computer 14d-144 readings, and choose between a daily or monthly file.

Files are saved in a directory referred to this peripheral.

#### **2.2 Display.**

Use this option for a real-time visualisation of Computer 14d-144 measurements like : cos fi, effective current, distortion percentage, activated relays, etc.

#### **2.2.1 Computer 14d-144.**

Visualizes all Computer 14d-144 parameters in real-time (Fig.36).

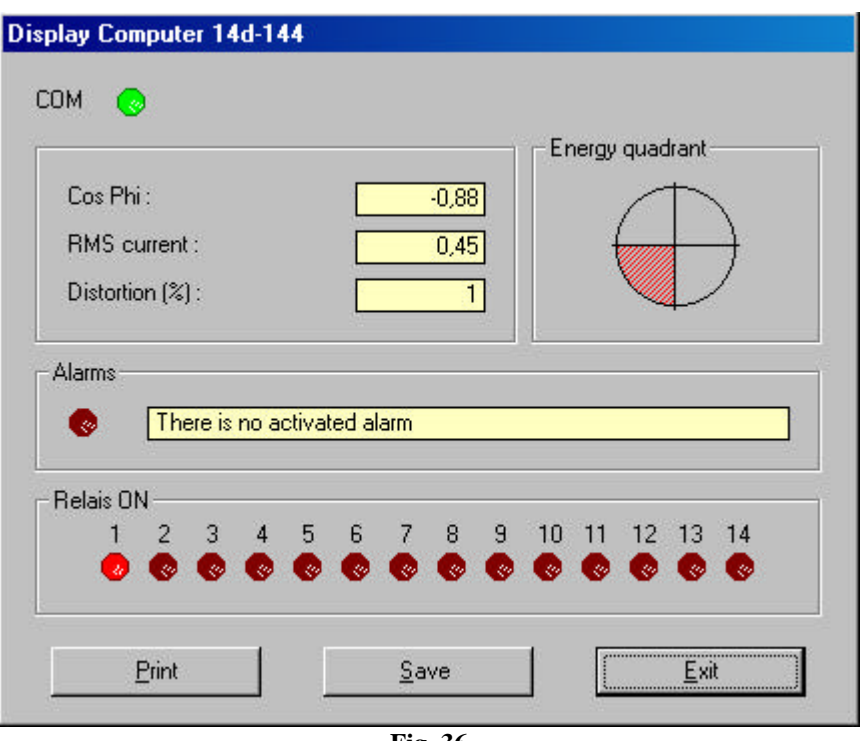

**Fig. 36**

Visualisation option shows all data being measured in real-time. *Save* button stores instant data in a file with this structure :

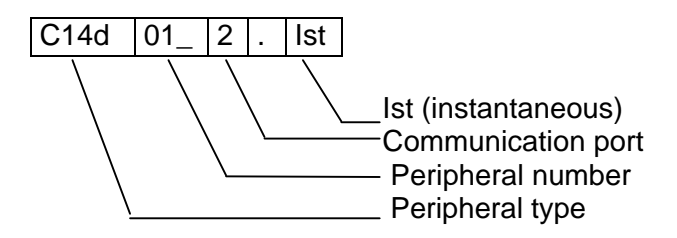

Energy quadrant meaning:

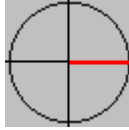

 $\overline{a}$ (0) Wasted energy & Cos fi = 1 (0 $^{\circ}$ ) (1) Inductive system. Wasted energy

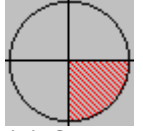

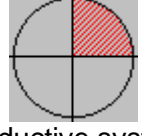

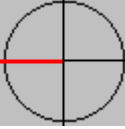

(2) Capacitive System. Wasted energy (4) Generated energy & Cos fi = 1 (180º )

*Software* EasyComm 48

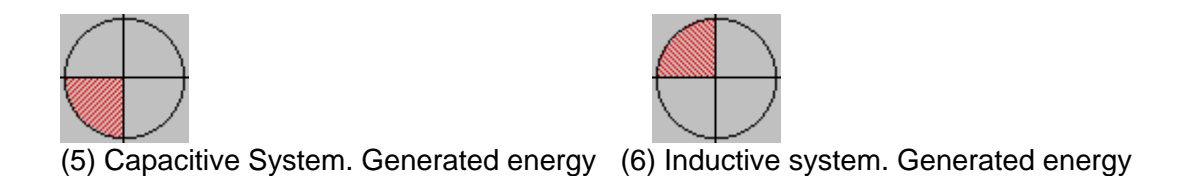

ASCII file saved values meaning:

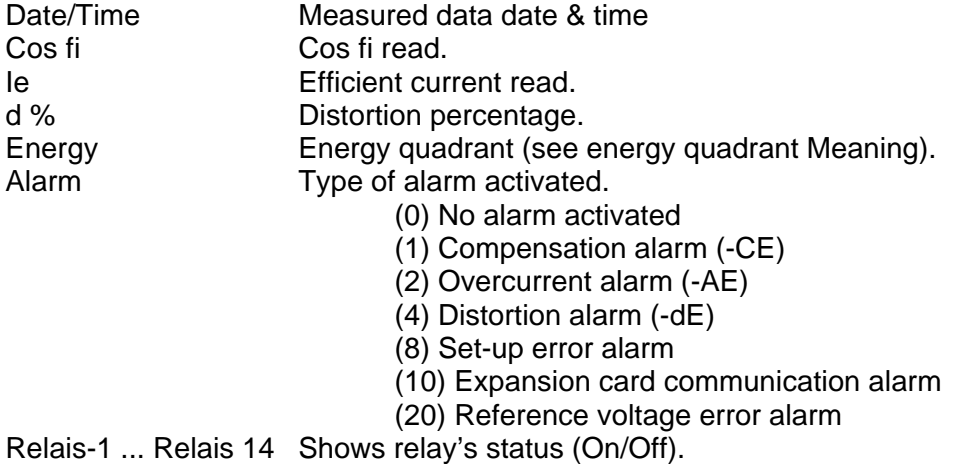

#### **2.3 Remove peripheral**

Removes selected Computer 14d-144 from the EasyComm network.

## CVM 96 and CVM 96 SP

#### INDEX

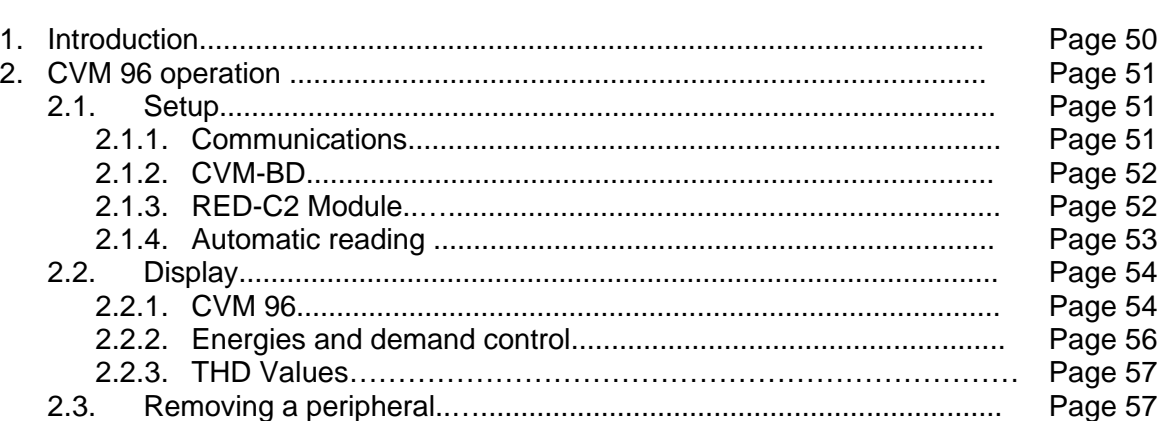

#### **1. Introduction**

In this addendum, we shall explain the basic operations that may be carried out with EasyComm on a CVM 96.

The icon that identifies the CVM 96 is: **END** 

Different icons can be:

- Normal Icon : Last test OK.
- Crossed out Icon : Last test wrong.
- Question mark icon : Simulated CVM 96 peripheral

In certain operations EasyComm will ask you for a password to avoid any unwanted modification might be done. This password is **9999**.

#### **2. CVM 96 operation.**

The basic operation of the whole program is independent of whether we are working with a CVM 96 or a CVM-96 SP. We shall refer to both as CVM 96.

The peripheral working menu can be accessed when EasyComm has a CVM 96 selected. The peripherals option of EasyComm will become active. This menu can also be accessed by clicking the right mouse button on the selected CVM 96.

The options available for the CVM 96 are configuration, working with files and removing the CVM 96.

#### **2.1 Setup.**

This option permits the user to modify the CVM 96 parameters. Depending of the CVM 96 type the peripheral setup will be variable. Communication setup is similar for all CVM 96.

#### **2.1.1 Communications.**

We can here give a name to the CVM 96, change the peripheral number and modify communication parameters (Fig. 36).

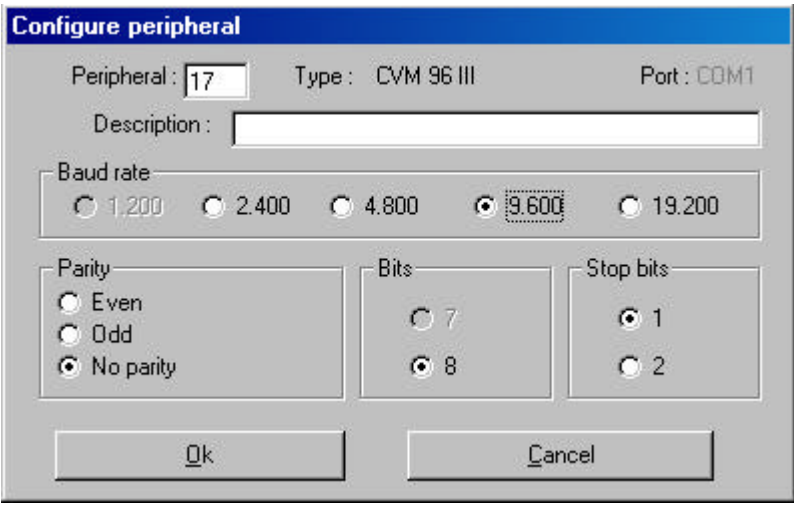

**Fig. 36**

The peripheral number can be any number between 1 and 255 as long as there is no other peripheral with the same number in the same port..

All communication parameters may be changed in this peripheral.

#### **2.1.2 CVM 96.**

A screen (Fig.37) will appear in the CVM 96 setup. We read here information about the peripheral number, the CVM 96 type, the peripheral version, and the possible description given to the CVM 96.

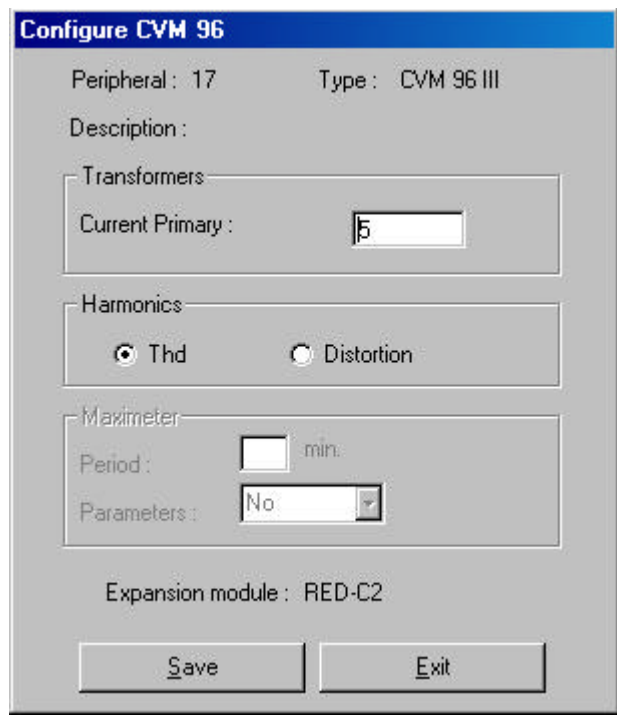

**Fig. 37**

Main CVM 96 features can here be modified, such as the voltage and current transformer ratio setting, the recording period for the power demand utility (in seconds) and the parameter whose demand is controlled (kWIII, kVAIII, AavIII). The CVM 96 type being set is also shown.

#### **2.1.3 RED-C2 Module.**

Set here CVM 96 RED-C2 parameters. (Fig. 38).

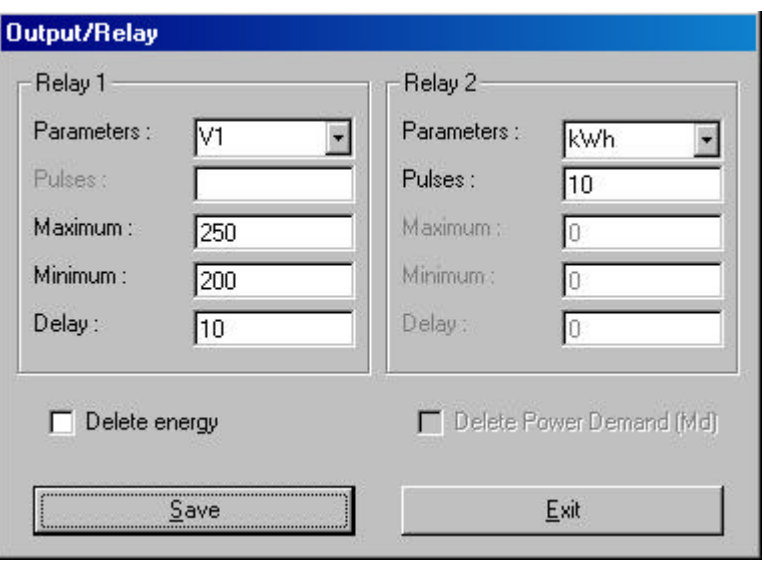

**Fig. 38**

The CVM 96 RED-C2 provides two external outputs that can be independently set as an alarm or a pulse output.

Whether the output is set as an alarm, four parameters can be user-defined:

- **•** Parameters: CVM 96 RED-C2 parameter to be controlled.
- **K** Minimum: Alarm minimum value, i.e., the alarm will trip whether the value measured by the CVM 96 RED-C2 is below this minimum value.
- **•** Maximum: Alarm maximum value, i.e., the alarm will trip whether the value measured by the CVM 96 RED-C2 is over this minimum value.
- **•** Delay: Period (in seconds) that the alarm condition must be happening to trip the alarm.

Whether the output is set as a pulse, two parameters can be user-defined:

- **•** Parameters: CVM 96 RED-C2 parameter to be controlled.
- **Pulse: energy/pulse ratio.**

#### **2.1.4 Automatic reading**

To set the CVM 96 in automatic reading mode (Fig. 39).

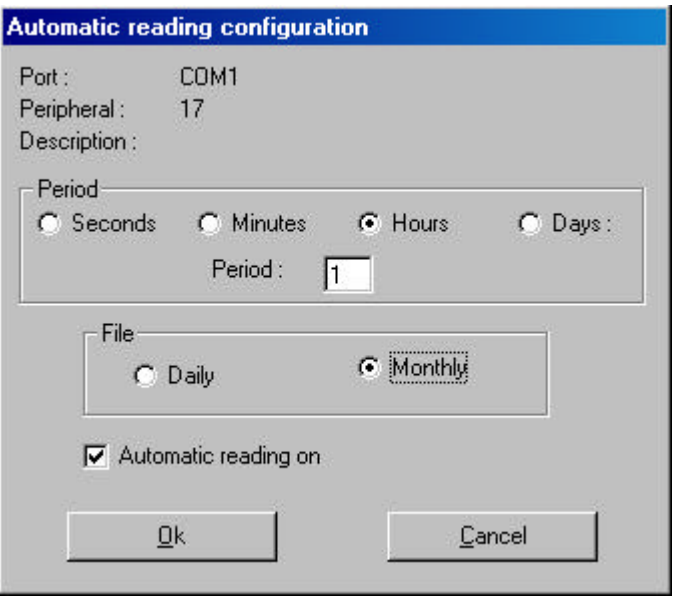

**Fig. 39**

Indicate here the period between two CVM 96 readings, and choose between a daily or monthly file.

Files are saved in a directory referred to this peripheral.

#### **2.2 Display.**

Use this option for a real-time visualisation of CVM 96 measurements.

#### **2.2.1 CVM 96.**

Visualizes all CVM 96 parameter values in real-time (Fig.24).

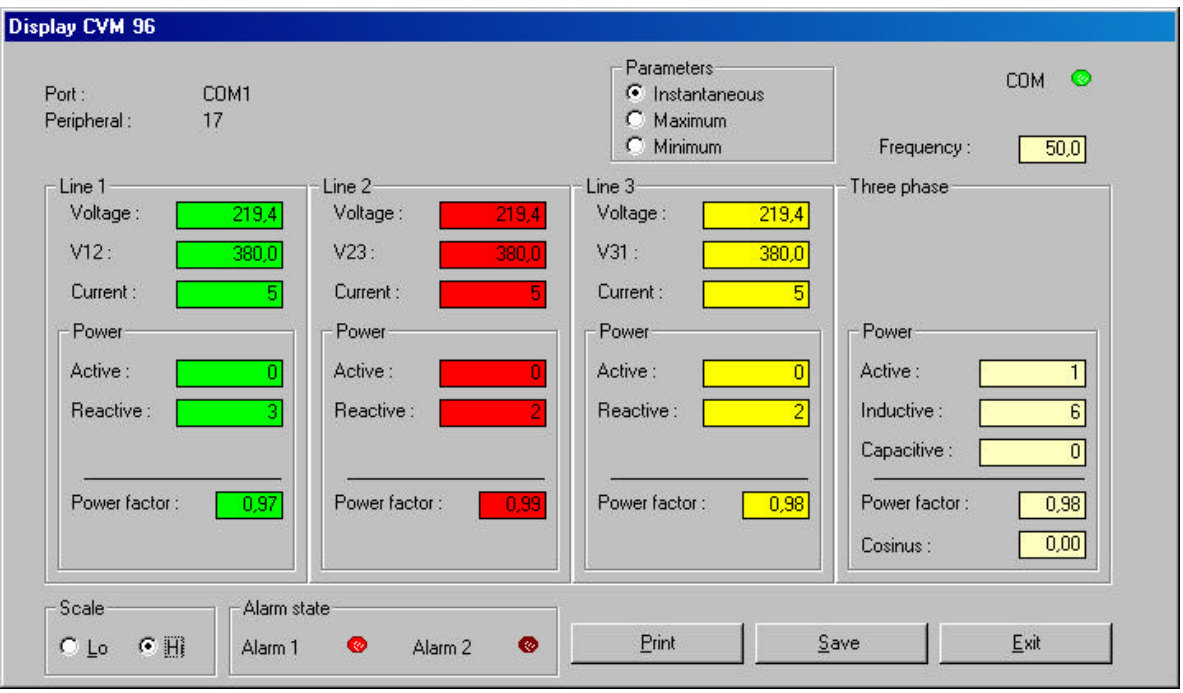

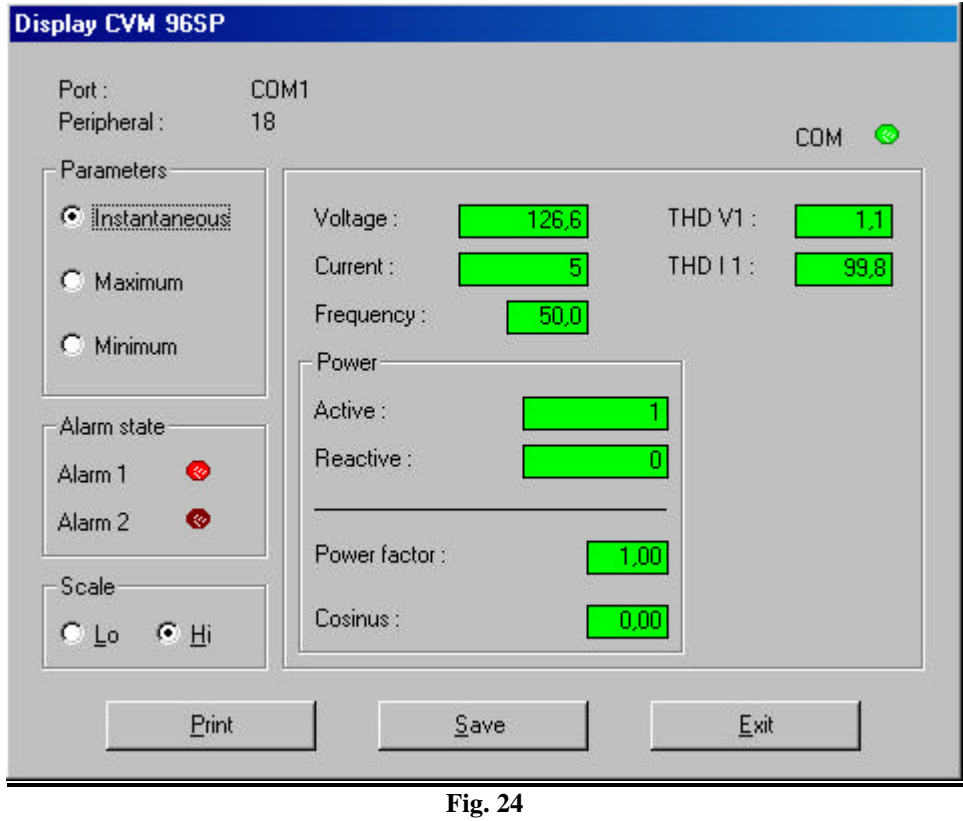

Visualisation option shows all data being measured in real-time. *Save* button stores instant data in a file with this structure :

![](_page_56_Figure_0.jpeg)

#### **2.2.2 Energy & demand control.**

Visualizes maximeter and energy counters in real-time. *Save* button stores data in a file with the same structure as an instant file (see previous chapter) (fig.42).

![](_page_56_Picture_79.jpeg)

**Fig. 42**

#### **2.2.3 THD Values.**

Visualizes harmonic distortion values (fig.35).

![](_page_57_Figure_0.jpeg)

#### **2.3 Remove peripheral**

Removes selected CVM 96 from the EasyComm network.

## DH96 AC, DH96 DC, DH96 CPM, DH96 CT, DH96 FT

#### INDEX

![](_page_58_Picture_149.jpeg)

#### **1. Introduction**

In this addendum, we shall explain the basic operations that may be carried out with EasyComm on a DH96.

The icon that identifies the DH96 is:

Different icons can be:

- Normal Icon : Last test OK.
- Crossed out Icon : Last test wrong.
- Question mark icon : Simulated DH96 peripheral

In certain operations EasyComm will ask you for a password to avoid any unwanted modification might be done. This password is **9999**.

#### **2. DH96 operation.**

The basic operation of the whole program is independent of whether we are working with a DH96 AC, a DH96 DC, a DH96 CPM, a DH96 CT or a DH96 FT. We shall refer to both as DH96.

The peripheral working menu can be accessed when EasyComm has a DH96 selected. The peripherals option of EasyComm will become active. This menu can also be accessed by clicking the right mouse button on the selected DH96.

The options available for the DH96 are configuration, working with files and removing the DH96.

#### **2.1 Setup.**

This option permits the user to modify the DH96 parameters. Depending of the DH96 type the peripheral setup will be variable. Communication setup is similar for all DH96.

#### **2.1.1 Communications.**

We can here give a name to the DH96, and change the peripheral number (Fig. 27).

![](_page_59_Picture_70.jpeg)

**Fig. 27**

The peripheral number can be any number between 1 and 255 as long as there is no other peripheral with the same number in the same port..

No communication parameters may be changed in this peripheral.

#### **2.1.2 Setup Units.**

![](_page_60_Picture_42.jpeg)

Allows to configure the measuring units that we are going to use.

**Fig. 40**

#### **2.1.3 Reset variables**

Here we can reset peak and valley values. If we are using a CPM DH96 we will be able to reset some other values (fig.40).

![](_page_60_Picture_43.jpeg)

#### **2.1.4 Automatic reading**

To set the DH96 in automatic reading mode (Fig. 33).

![](_page_61_Picture_40.jpeg)

**Fig. 33**

Indicate here the period between two DH96 readings, and choose between a daily or monthly file.

Files are saved in a directory referred to this peripheral.

#### **2.2 Display.**

Use this option for a real-time visualisation of DH96 measurements.

#### **2.2.1 DH96.**

Depending on DH96 version, this option may show different covers :

![](_page_62_Picture_0.jpeg)

**DH96 AC**

![](_page_62_Picture_39.jpeg)

#### **DH96 DC**

![](_page_63_Picture_15.jpeg)

**DH96 CPM**

![](_page_63_Picture_16.jpeg)

*Software* EasyComm 63

![](_page_64_Picture_0.jpeg)

**DH96 CT**

#### **2.3 Remove peripheral**

Removes selected CVM 96 from the EasyComm network.

![](_page_64_Picture_4.jpeg)

*Software* EasyComm 64